# **StrikePlagiarism.com**

# ORIGINALITY IS A VALUE

**Universitetin Antiplagiat Sisteminin Administratorunun Təlimatı**

### **I. Strikeplagiarism.com sisteminə ümumi baxış**

Antiplagiat sistemi mətn sənədlərinin orijinallığını yoxlamaq üçün istifadə olunan bir IT vasitədir. Sistemin məqsədi təhlil edilmiş mətndə götürülmüş sözlərin sayı barədə məlumat vermək və onların mənbəyini göstərməkdir.

Sistem dırnaq ilə qeyd edilmiş mətnlər, istinadlar və həmçinin müəllif hüquqları ilə qorunmamış fraqmentlər (misal üçün, hüquqi aktlar) daxil olmaqla müqayisəli məlumatlar bazasında yerləşdirilən və eyni olan təhlil edilən sənədin fraqmentlərini müəyyən edir.

Sistem sənəddə plagiat məzmununu göstərmir.

### **Strikeplagiarism.com sistemi bütün yüklənmiş sənədləri aşağıdakı məlumatlar bazalarında yerləşən mənbələrlə müqayisə edir:**

- Universitetin daxili məlumatlar bazası ("məlumatlar bazasına əlavə edilmiş sənədlər");
- Digər universitetlərin məlumatlar bazası\*;
- İnternet mənbələr;
- RefBooks \*\* məlumatlar bazası:
- Hüquqi məlumatlar bazası.

\* Digər universitetlərin məlumatlar bazaları vasitəsi ilə yoxlamaları təmin etmək üçün məlumatlar bazalarının mübadiləsi haqqında bəyannamə imzalamalısınız.

\*\* Bu məlumatlar bazası Plagiat.pl sp. z o.o. tərəfindən müəlliflər və nəşriyyat evləri tərəfindən yalnız antiplagiat təhlili üçün təqdim edilən kitablar, məqalələr, həmçinin digər elmi və ixtisaslaşdırılmış nəşrlər əsasında yaradılmışdır. Hal-hazırda, bazada əsasən polyak və ingilis dilllərində müəllif hüququ ilə qorunan 3 milyondan çox mətn mövcuddur.

Antiplagiat sistemi **Saas formasında** ("xidmət olaraq proqram təminatı") **təqdim olunur**:

- Məlumatların işlənməsi xidmət təminatçısının serverində aparılır,
- Xidmətdən istifadə etmək üçün Sizə yalnız İnternetə qoşulmuş kompüter tələb edilir.

### **II. Strikeplagiarism.com sisteminə giriş**

**Strikeplagiarism.com** sisteminə daxil olmaq üçün, https://panel.strikeplagiarism.com, saytına daxil olun, daha sonra sağ tərəfdə yuxarı küncdəki "Daxil ol" düyməsini basın.

Login və şifrə bölməsində məlumatları daxil etdikdən sonra (məlumatları istifadəçi elektron poçt ünvanı ilə əldə edir) "Giriş" düyməsini basın.

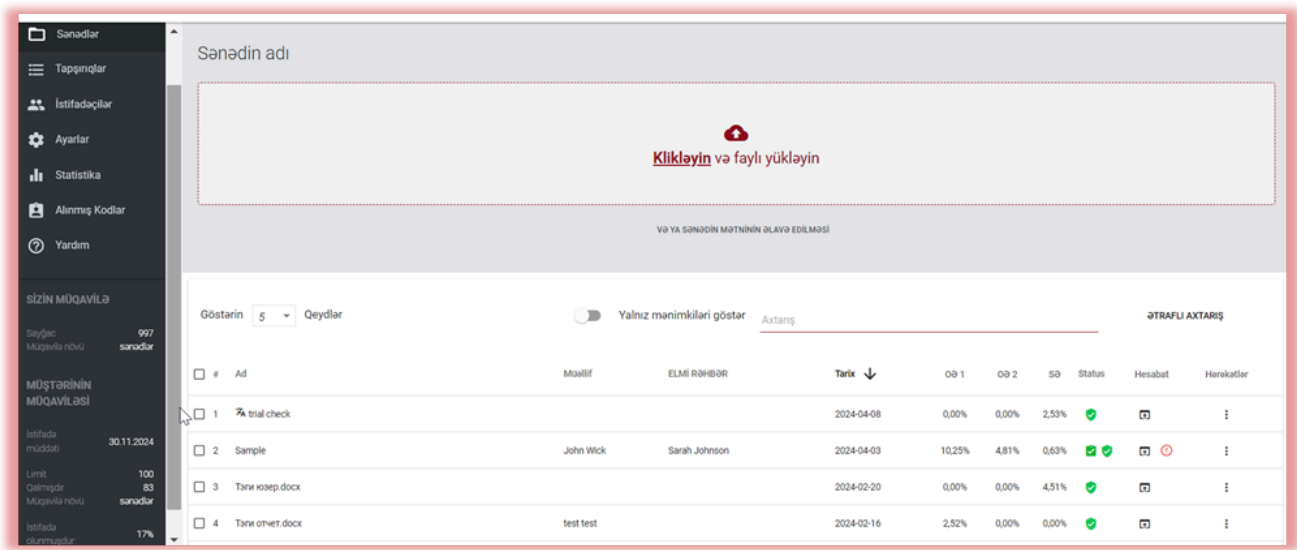

Administrator sənədləri, istifadəçiləri və universitetin hesabının parametrlərini idarə edə bilir. Administrator Antiplagiat sisteminin müqaviləsindən irəli gələn müqavilə istifadəsinin hazırkı vəziyyətini də izləyə bilir.

Əlavə olaraq, Administrator sistemə sənədlər yükləyə bilər. Sənədlərin yüklənilmə üsulları barədə ətraflı məlumat Universitetin İstifadəçisinin Təlimatında təqdim edilmişdir.

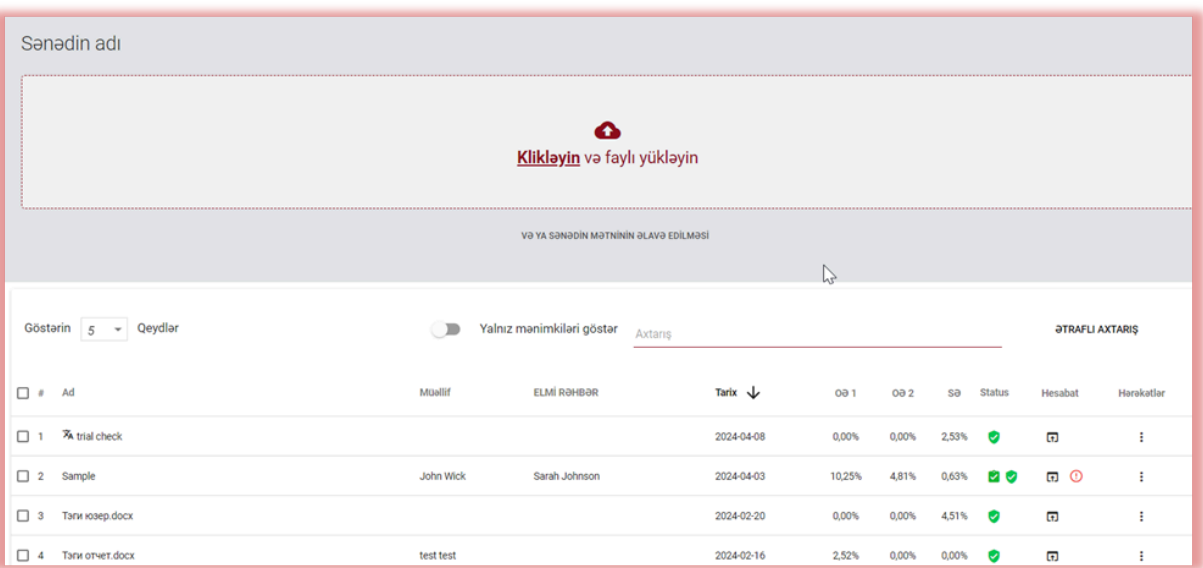

### **III. İstifadəçilərin siyahısı**

"İstifadəçilər" bölməsi yalnız Administrator hesabında görünür. Bu funksiyalardan istifadə edərək Administrator

- Yeni istifadəçiləri əlavə edə bilir,
- İstifadəçilərin test sayğacını redəktə edir,
- İstifadəçilərin hesabının idarə edir (istifadəçinin məlumatlarının redaktə edilməsi, şifrələrin yenilənməsi).

Siyahıya istifadəçilər haqqında əsas məlumat daxildir: istifadəçinin rolu, adı, soyadı, elektron poçt ünvanı, yarımşöbəsi, statusu və test sayğacı.

İstifadəçi haqqında ətraflı məlumat istifadəçi girişinə basdıqdan sonra görünür.

Administrator, həmçinin, istifadəçinin ətraflı baxışından "Sənədləri göstər" düyməsini istifadə edərək, yüklənən sənədlərə keçə bilər.

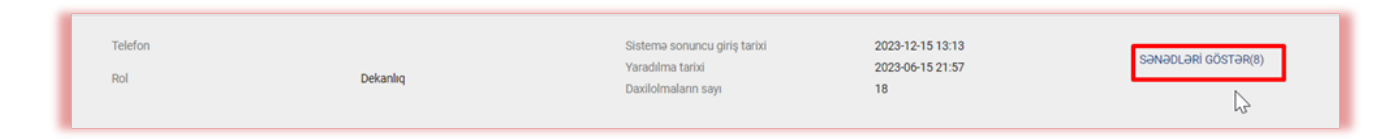

### **IV. İstifadəçilərin növləri və statusları**

Sistemdə 5 istifadəçi rolları mövcuddur: müxtəlif icazələrə malik dekanlıq, müəllim, administrator, yarımşöbə administratoru və tələbə.

**Dekanlıq**  $\hat{\mathbf{\pi}}$  – sənədləri sistemə yükləyə, müqayisəli bazaya sənədləri əlavə edə və onların məlumatlarını redaktə edə bilər; istifadəçinin aid olduğu yarımşöbə ilə birgə bütün sənədlərə baxış əldə edir (misal üçün fakültə) və istifadəçinin hansı yarımşöbəyə aid olduğundan asılı olmayaraq istifadəçinin sistemə yüklədiklərini görməyə imkan əldə edir.

**Müəllim** – sənədləri sistemə yükləyə və onların məlumatlarını redaktə edə bilər; istifadəçinin özünün sistemə yüklədiyi, həmçinin tələbə tərəfindən yüklənmiş və koordinator (nəzarətçi) kimi həvalə olunduğu sənədlərə baxmaq. Koordinatorlar oxşarlıq hesabatları sistem tərəfindən e-poçt vasitəsilə yaradıldıqdan sonra avtomatik olaraq əldə edirlər.

**Yarımşöbə üzrə Administrator** - öz yarımşöbəsində Administrator hüquqlarına malikdir. Beləliklə, o, istifadəçi hesablarını yarada (idxal edə), yarımşöbə daxilində bütün istifadəçilər tərəfindən yüklənmiş sənədlərə baxa, həmçinin istifadəçi məlumatlarını redaktə edə və yoxlamalar əlavə edə bilər.

**Administrator** – bütün yarımşöbələrdə Administrator hüquqlarına malikdir. Beləliklə, o, bütün şöbələr üçün istifadəçi hesabları yarada (idxal edə), bütün istifadəçilər tərəfindən yüklənmiş sənədlərə baxa, həmçinin istifadəçi məlumatlarını redaktə edə və yoxlamalar əlavə edə bilər.

Bundan əlavə, istifadəçiləri və müştəri hesabı parametrlərini idarə edə bilər.

**Tələbə** - yoxlama üçün sənədləri sistemə yükləyə, bəzi hallarda sənəd məlumatlarını redaktə edə və onun yüklədiyi bütün sənədlərə baxa bilər.

"Məktəb" müştəri hesabında "Tələbə" hesabı əvəzinə "Şagird" hesabı mövcuddur.

"Mətbəə" müştəri hesabında akademik hesablar mövcud deyil.

Sistemdə 3 istifadəçi statusu mövcuddur:

**"Aktiv olmayan"** ( ) statusu hesabda aktivləşməyən istifadəçilərə aiddir (qəbul olunan elektron mesajda aktivasiya linkinə klikləmədikdə və ya hesaba şifrə təyin etmədikdə).

"Aktiv" ( ✓ ) status o deməkdir ki, istifadəçi hesabı aktivləşdirib və sistemdən istifadə edə bilər.

**"Dondurulmuş"** ( ) status o deməkdir ki, sistemdə istifadəçi hesabının mövcudluğuna baxmayaraq istifadəçi daxil ola bilmir.

### **V. İstifadəçinin yaradılması (xcl vasitəsi ilə idxalı)**

**İSTİFADƏÇİ ƏLAVƏ ET** Yeni istifadəçi hesabı yaratmaq üçün "İstfadəçilər" bölməsində düyməsini klikləyin və tələb olunan bölmələri doldurun. Bütün tələb olunan bölmələr tamamlanmayınca

YADDAŞDA SAXLAYIN

düyməsi aktiv olmayacaqdır.

Tələb olunan bölmələr: istifadəçinin adı və soyadı, aktivasiya linkinin göndəriləcəyi aktivasiya linki (istifadəçi tərəfindən şifrənin təyin edilməsi opsiyası ilə), yarımşöbə və istifadəçinin rolu.

Əlavə bölmələrə akademik rütbə (adətən müəllim roluna malik olan istifadəçilər üçün) və telefon nömrəsi aiddir.

Test sayğacı istifadəçinin yoxlama limitini müəyyənləşdirir.

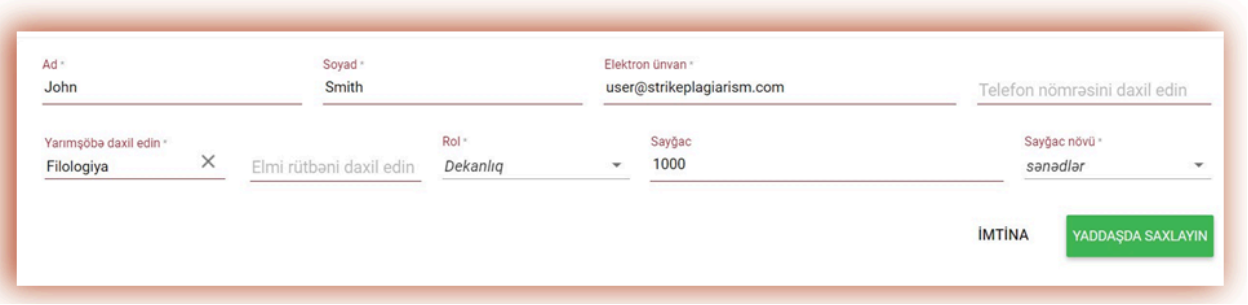

İstifadəçinin sayğacının dəyərini dəyişmək istifadəçi siyahısından test sayğacına aid olan sahənin yanındakı qələm işarəsinə klikləyərək mümkündür. Yeni dəyər yaddaşda saxlanılmaq

 $\ddot{u}$ çün  $\vee$  işarəsi ilə təsdiqlənməlidir.

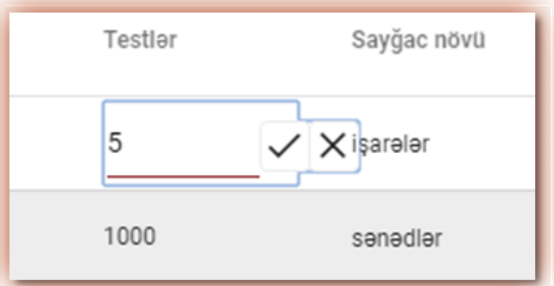

Test sayğacı tamamlandıqda istifadəçi sənəd yoxlamaq imkanını itirir, lakin o yoxlama olmadan sənədləri sistemin müqayisəli məlumatlar bazasına əlavə edə biləcəkdir.

İstifadəçiləri idxal etmək üçün Administrator "İstifadəçilərin XLS ilə idxalı" menyusunda "İdxal" bölməsini seçməlidir.

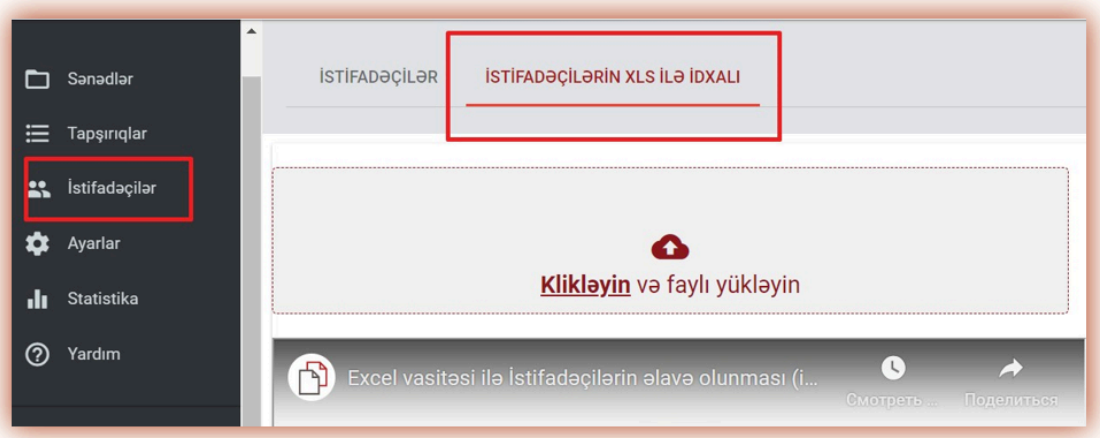

İstifadəçiləri idxal etmək üçün Administrator əvvəlcə şablonu yükləməli, daha sonra isə şablon

NÜMUNƏNİ YÜKLƏ

formasını diqqətlə və səhvsiz doldurmalıdır. Yuxarıdakı şablonu yükləmək üçün düyməsini basın.

\* ilə işarələnmiş bütün tələb olunan sahələri doldurun. Yarımşöbə sütununda administrator bölmələri yaradarkən sistemdə göstərilən yarımşöbə adını əlavə etməlidir. Cədvələ daxil edilmiş adda xəta olarsa, istifadəçi hesabı yaradılmayacaq.

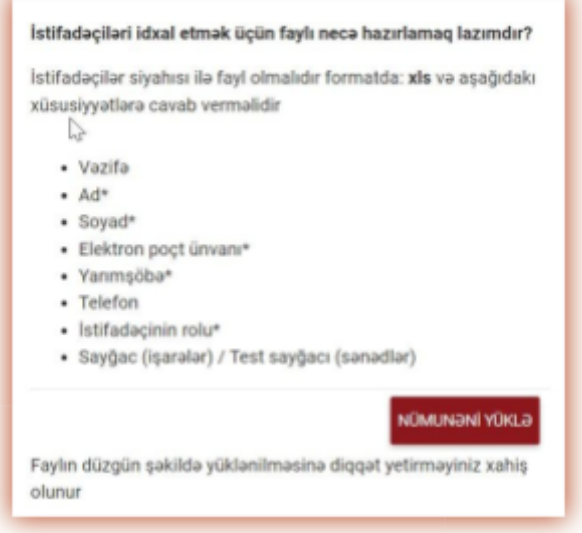

Administrator sayğacın iki sütunundan birini doldurmalıdır: "İşarələr" yaxud "Sənədlər". **İkincisini boş buraxın.**

Bu o demək olacaq ki, istifadəçilər sütunda göstərildiyi qədər sənədləri yükləyə biləcəklər. Bununla belə, istifadəçilər sənədləri Tapşırıqlar modulu vasitəsilə yükləyirlərsə, bu sütunda sıfır (0) ola bilər, çünki Tapşırıqlar modulu istifadəçi sayğacında yoxlama sayı olmasa belə, işi yükləməyə imkan verir.

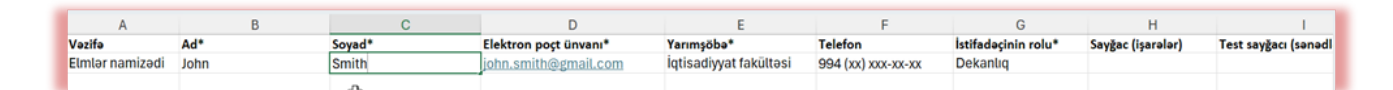

Cədvəldə, məsələn, e-poçt ünvanında hər hansı bir səhv varsa, yarımşöbə adı səhvdirsə, e-poçt ünvanı artıq qeydiyyatdan keçibsə, istifadəçi hesablarının növlərində orfoqrafik səhvlər varsa və s., o zaman sistem bu istifadəçilər üçün Hesab yaratmayacaqdır.

Sistem heç bir səhv tapılmayan istifadəçilər üçün hesablar yaradacaq. Faylı yüklədikdən dərhal sonra sistem mümkün səhvlər haqqında hesabatı olan faylı yükləyəcəkdir. Hesabatı açın və ən sağdakı sütuna baxın.

Faylda səhvlər varsa, onları düzəldin və xətaları olan istifadəçilərin siyahısını yenidən yükləyin.

### **VI. İstifadəçilərin idarə edilməsi**

İstifadəçilərin idarə edilməsi opsiyaları **("Hərəkətlər"**) cədvəlin sağ sütununda işarənin altında yerləşir (aşağıdakı şəkilə baxın)

Opsiyalar:

- istifadəcinin məlumatlarının redaktə edilməsi,
- şifrənin sıfırlanması,
- istifadəçinin dondurulması (və ya aktivləşdirilməsi),
- istifadəçinin silinməsi.

İstifadəçinin məlumatlarının redaktə edilməsi yeni istifadəçi yaratmağa bənzəyir. Administratorun hesabının əsas məlumatları isə (ad, soyad, elektron poçt ünvanı) yalnız Plagiat.pl Müştəri Xidmətləri Departamenti tərəfindən redaktə edilə bilər, Baş administrator digər administratorların məlumatlarını redaktə edə bilər.

İstifadəçinin dondurulması statusu "Dondurulmuş" edəcəkdir.

Administrator bu prosesi dondurulma düyməsini əvəz edən opsiyadan istifadə edərək dəyişə bilər, dondurulmuş istifadəçi üçün isə – "Aktivləşdirmə" düyməsi.

Siyahı susmaya görə 5 qeyd göstərir. Görünən qeydlərin sayını artırmaq üçün

Göstərin  $5 \rightarrow Qeyd$ lər

sahədəki müvafiq dəyəri seçin:

Ətraflı axtarış qeyd olunan parametrlərə görə istifadəçiləri filtr etməyə imkan verir.

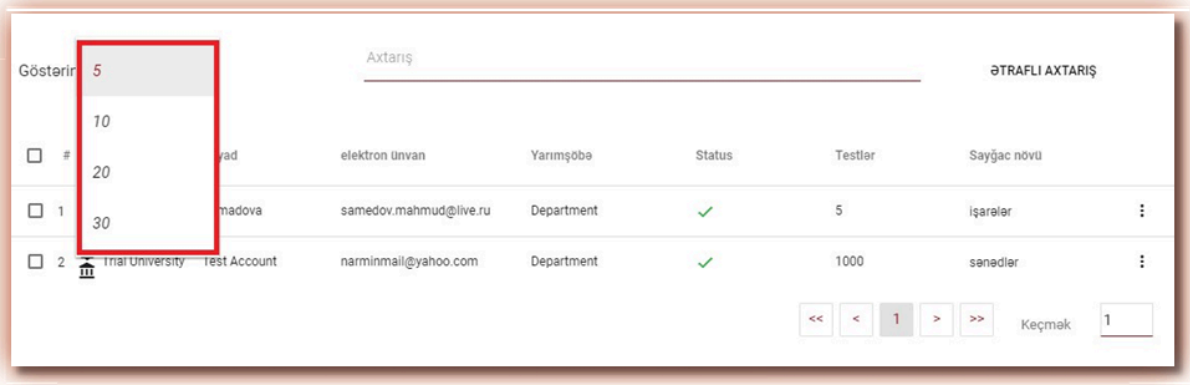

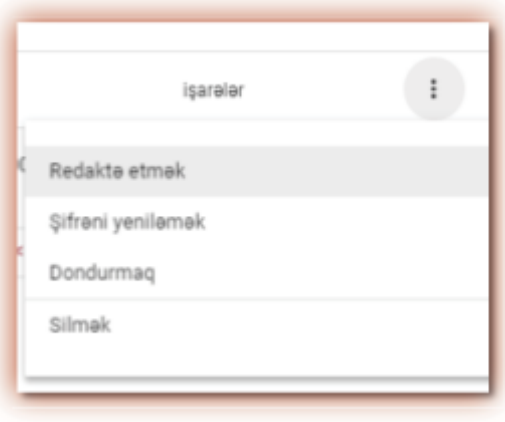

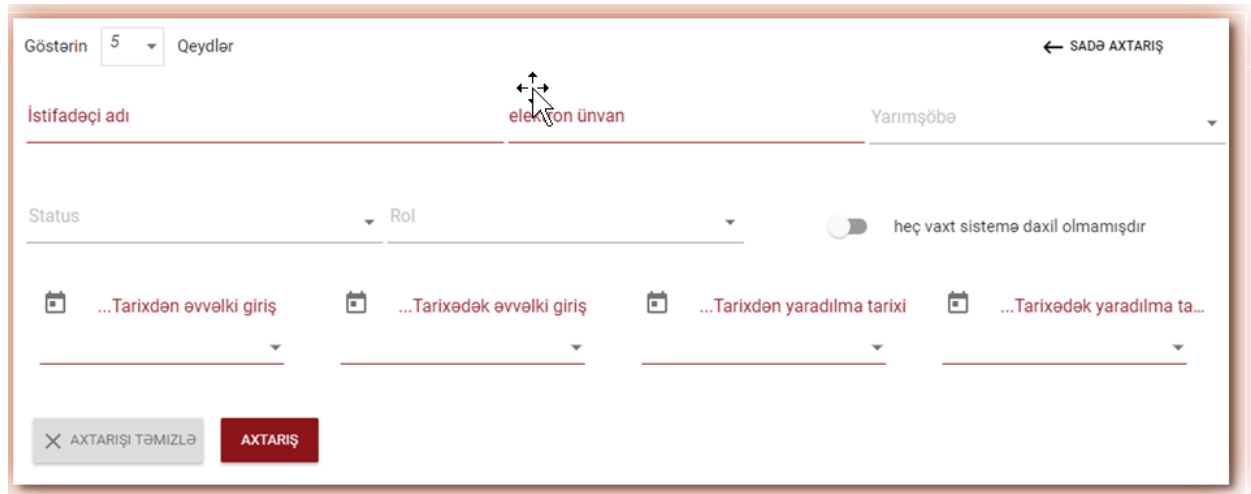

İstifadəçini ad, soyad və elektron poçt ünvanı ilə, həmçinin, sadə axtarışdan da axtarmaq mümkündür.

Bir və ya bir qrup istifadəçini seçdikdən sonra aşağıda onlarla yerinə yetirilə biləcək hərəkətləri olan bir bölmə görünəcək: deaktiv edin, ətraflı məlumatların siyahısını  $\frac{1}{\ln}$  yükləyin və silin.

# □ 3 全

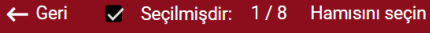

**Dondurmaq** - bu seçimi seçməklə siz seçilmiş istifadəçiləri deaktiv edəcəksiniz, bununla da bu istifadəçilər sistemdən istifadə edə bilməyəcəklər, baxmayaraq ki, onların login və parolu dəyişməz qalacaq, onların hesaba girişi məhdudlaşdırılacaq. İstifadəçini aktiv vəziyyətə qaytarmaq üçün istifadəçilər siyahısında Hərəkətlər və daha sonra Aktivləşdir düyməsini seçin.

**※** Dondurmaq **7.** Yoxlama sayğacını təyin edin ↓

Hesabat yaradın X SİLMƏK

**Hesabat yaradın** – düyməni kliklədikdən sonra seçilmiş istifadəçilərin bütün məlumatları daxil MS Excel formatında fayl ixrac ediləcək.

**SİLMƏK** – Bütün seçilmiş istifadəçiləri bir kliklə silə bilərsiniz. Bu GERİ DÖNÜLMƏYƏN əməliyyatdır və bütün istifadəçi məlumatları (məsələn, həmin istifadəçi tərəfindən əlavə edilmiş sənədlər) tamamilə silinəcək. Sistemdən istifadəçi məlumatlarının silinməsinə ehtiyac yoxdursa, istifadəçiyə sistemdən istifadəni davam etdirməyə imkan verməyən, lakin məlumat və sənədlərin itirilməsinə səbəb olmayan Dondurmaq seçimindən istifadə etməyi təklif edirik.

**YOXLAMA SAYĞACINI TƏYİN ET** seçimini etdikdən sonra sistem seçilmiş istifadəçilər üçün yoxlamaların sayını açılan pəncərəyə daxil etməyi təklif edəcək. Dəyəri təyin etdikdən sonra, seçilmiş istifadəçilər üçün yoxlama balansı dəyişdiriləcək.

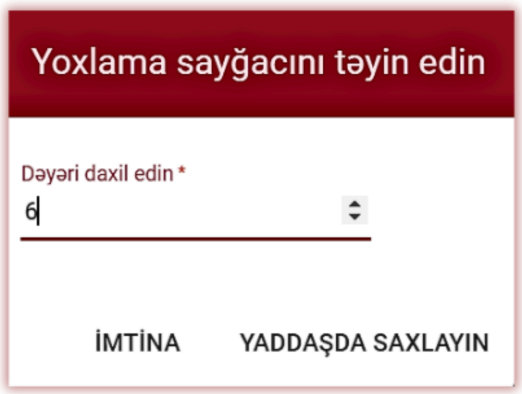

Siz istifadəçiləri rollarına görə çeşidləyə (Müəllim, Tələbə, Dekanlıq) və ya digər çeşidləmə parametrlərindən istifadə edərək istifadəçilərin bir hissəsini seçə bilərsiniz.

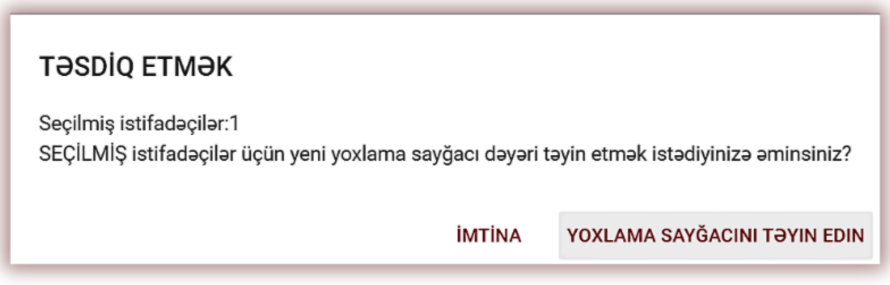

Seçməklə, siz müştəri hesabınızın bütün istifadəçiləri üçün yoxlamaların sayını təyin edə bilərsiniz.

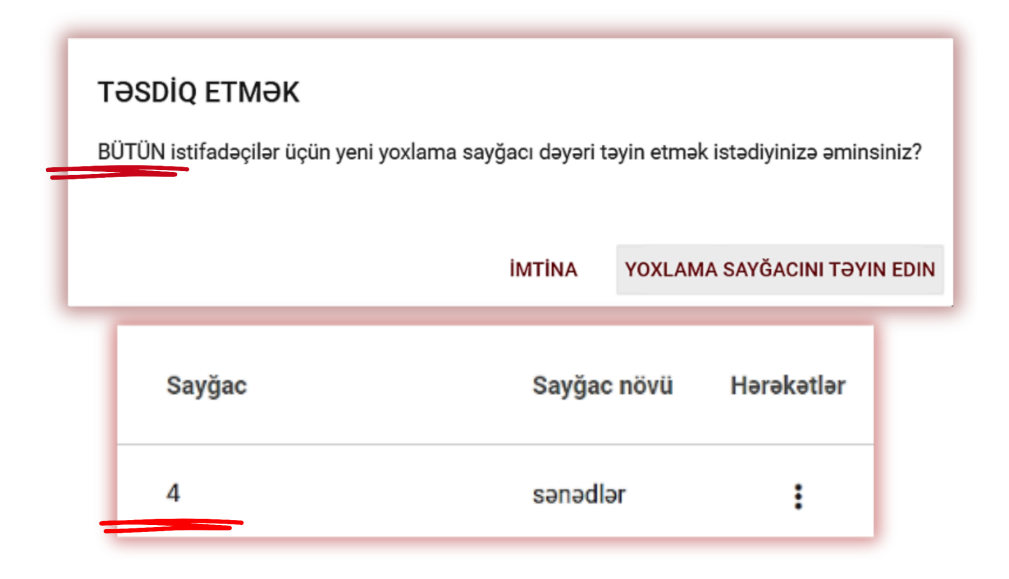

### **VII. Sənədlərin siyahısı**

Sənədlər siyahısında Administrator Universitetin istifadəçiləri tərəfindən yüklənən **bütün sənədləri** görur. Sənədlərin siyahısını yalnız Administrator yüklədiyi ilə məhdudlaşdırmaq üçün

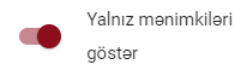

düyməsini basın.

Sənədlər siyahıısnda göstərilən məlumatlar:

 $\bullet$  Ad,

Sənədin statusu:

- Müəllif, ● Elmi rəhbər,
- Yüklənmə tarixi,
- Oxşarlıq əmsallarının, unikallığın və sitatların dəyərləri,
- İşin statusu,
- Oxşarlıq hesabatına keçid,
- İşdə manipulyasiyaların olub-olmadığını göstərən göstərici,
- Qiymətləndirmə protokollarına keçid (müştəri xidmətləri tərəfindən əlavə olunur,
- Sənədlər üzrə hərəkətlər.
- $\mathcal{L}_{\mathcal{F}}$ **işlənilmə prosesi gedir** (təhlil);
- **yoxlanılmışdır**; ◡
	- **məlumatlar bazası üçün seçilmişdir** (indeksləmə prosesində sənəd məlumatlar bazasına əlavə edilməmişdir, lakin müqayisə üçün də istifadə edilmir);
- **məlumatlar bazasına əlavə** Λ **edilmişdir** (sonrakı yoxlamalar üçün müqayisəli material kimi istifadə olunan sənəd);
	- **rədd edilmişdir** (oxşarlıq hesabatı Koordinator tərəfindən mənfi qiymətləndirilmiş sənəd);
		- **Son tarixdən sonra** -tələbələr sənədləri son tarixdən sonra təqdim edərlərsə, yazılar göstərici ilə qeyd olunacaq;
	- **Vaxtında təqdim olundu** (sənəd Təyinat rejimi ilə təqdim olundu).

### **Tam oxşarlıq hesabatı sənədlər siyahısında işarənin altında mövcuddur.**

Sənədlər siyahısında sənədin üzərinə klikləməklə sənəd haqqında əlavə məlumat əldə etmək olar, sistem əlavə məlumatları əks etdirəcək.

M

✔ Administrator sistemə sənədləri istifadəçi hesabında olduğuna oxşar olaraq yükləyə bilir. Bu proses ətraflı olaraq Universitetin İstifadəçsinin Təlimatında təsvir olunmuşdur.

Ətraflı axtarış Administratora sənədləri seçilmiş parametrlərə görə filtrdən keçirməyə imkan verir.

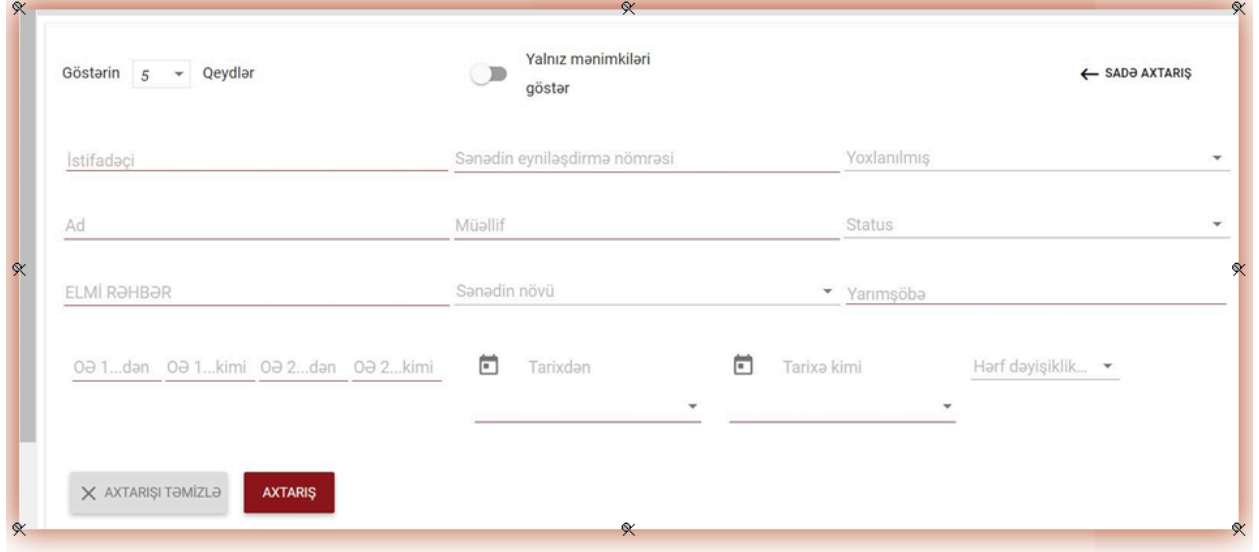

 $\checkmark$  Cədvəldə sütun başlıqlarını seçərək cədvəli düzəldə bilərsiniz.

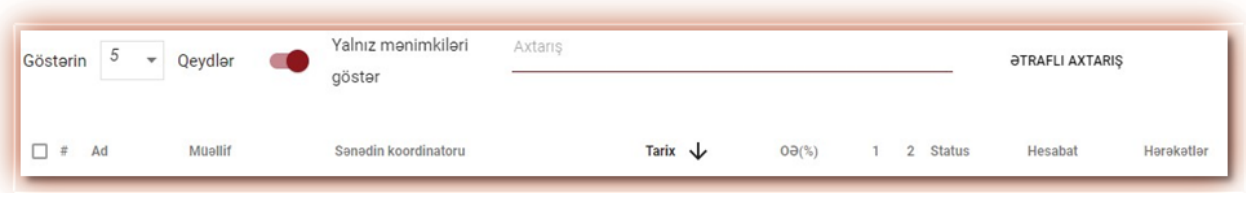

"Ad", "Müəllif", "Elmi rəhbər" xanalarının yanındakı oxların basılması qeydləri əlifba sırası ilə yerləşdirəcəkdir.

"Tarix" elementinin yanındakı oxun basılması xronoloji sıra ilə yerləşdirməyə, "Status" statuslarla uyğun yerləşdirməyə gətirib çıxaracaq

✔ Əlavə parametrlər cədvəlin sağ sütununda "Hərəkətlər" işarəsi altında yerləşdirilib (aşağıdakı şəkilə bax)

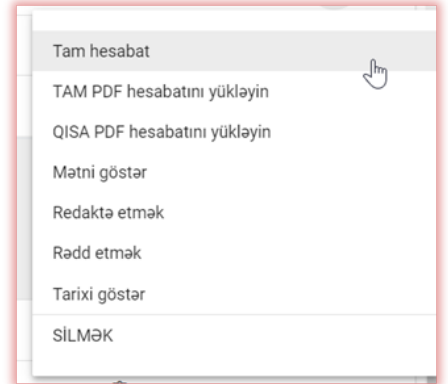

Əlavə parametrlər:

- o Tam (interaktiv) hesabat;
- o Tam hesabatı mətnlə birlikdə PDF formatında yükləyin;
- o Qısa hesabatı mətnsiz PDF formatında yükləyin;
- o İşin mətninə txt formatında baxmaq;
- o Sənəd haqqında məlumatı redaktə etmək;
- o Sənədi rədd etmək və onun statusunu dəyişmək;
- o Sənədi məlumatlar bazasına əlavə etmək/çıxarmaq və ya sənədi rədd etmək (cari statusdan asılı olaraq);
- o Dəyişiklik tarixçəsini göstərin;
- o Orijinal faylı yükləyin;
- o Sənədi silin.

"Məlumatlar bazasına əlavə et" düyməsini basdıqdan sonra seçilmiş sənəd müqayisəli məlumatlar bazasına əlavə olunacaq və statusu "Məlumatlar bazası üçün seçilmişdir" olaraq dəyişiləcək. İndeksləşmədən sonra status avtomatik olaraq "Məlumatlar bazasına əlavə edilmişdir" olacaq.

"Məlumatlar bazasından silmək" düyməsini basdıqdan sonra seçilmiş sənəd müqayisəli məlumatlar bazasından sililəcək və sənədin statusu "Yoxlanılmışdır" olacaq, yoxlamadan keçməyən sənədlərin statusu isə "Rədd edilmişdir" olacaq.

"Rədd etmək" düyməsini basdıqdan sonra sənədin statusu "Rədd edilmişdir" olaraq dəyişdiriləcəkdir. Bu sənədin müqayisəli məlumatlar bazasına təsadüfən əlavə edilməsinə mane olur.

"Bərpa etmək" düyməsini basdıqdan sonra sənədin statusu "Yoxlanılmışdır" olacaq.

"Redaktə etmək" düyməsini basdıqdan sonra sənədi redaktə etmək pəncərəsi açılır, istifadəçi müstəqil şəkildə sənədin məlumatlarını dəyişə bilər.

"Tarixi göstər" düyməsini basdqıdan sonra, istifadəçinin sənəddə edilmiş dəyişikliklərinin tarixini yoxlaya biləcəksiniz.

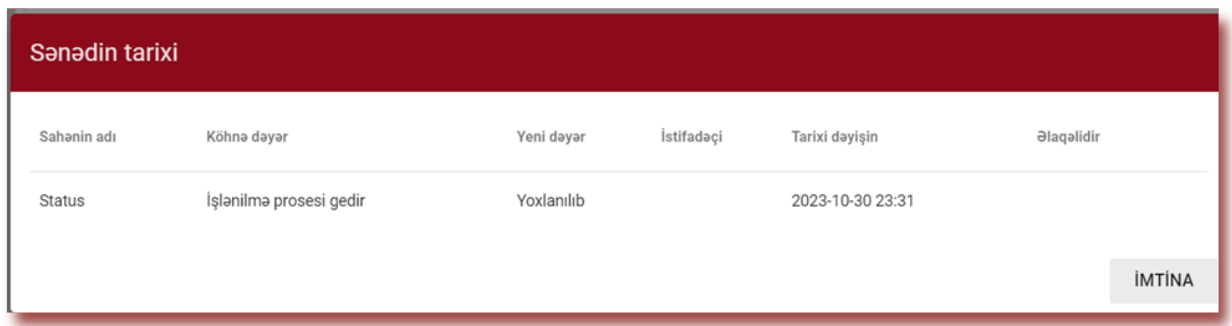

"Silmək" üzərinə klikləməklə seçilmiş sənəd müqayisəli məlumatlar bazasından silinəcək və onun statusu "Yoxlanılmış", yoxlanılmayan sənədlər üçün isə "Rədd edilmişdir" kimi dəyişəcək.

Dəyişiklikləri etdikdən sonra "Yaddaşda saxla" düyməsini basın.

Elmi rəhbəri tapmaq üçün sadəcə bir hərf əlavə edin, sistem elmi rəhbərlərin siyahısını göstərəcək.

Ad mövcud olmadıqda, sistem "Tapılmadı" yazısını göstərəcək.

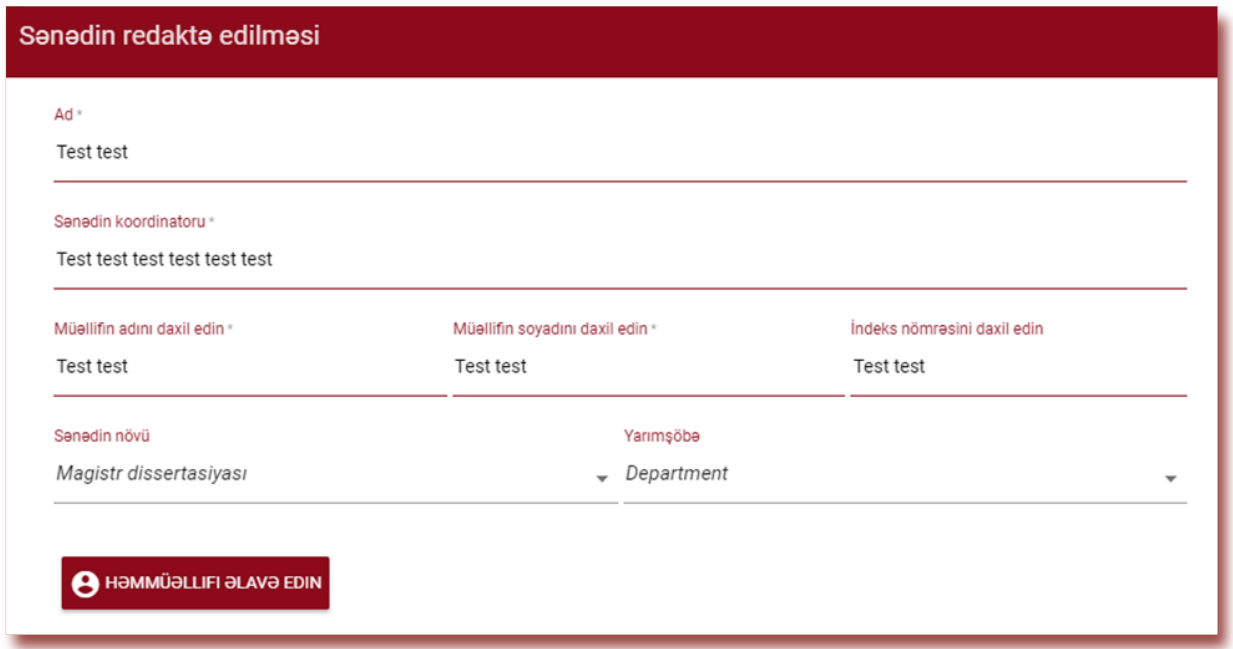

- $\triangleright$  Sistem eyni zamanda bir neçə sənədlə əməliyyatları yerinə yetirməyə imkan verir. Nömrələnmə sütununda quş qoyaraq bir sənədlə işləmək mümkündür və ya cədvəlin başlığında quş qoyaraq cari səhifədə bütün sənədləri seçmək mümkündür.
- $\triangledown$  Bir neçə sənədlə həyata keçirilən hərəkətlərə məlumatlar bazasına əlavə etmək, sənəddən imtina etmək və sənədlər barədə ətraflı məlumatların siyahısını yükləmək aiddir.

RƏDD ETMƏK – "Yoxlanılmışdır" statusu olan bütün seçilmiş sənədləri rədd etməyə imkan yaradır.

MƏLUMATLAR BAZASINA ƏLAVƏ ETMƏK – "Yoxlanılmışdır" statusu ilə olan bütün seçilmiş sənədləri müqayisəli məlumatlar bazasına əlavə edə bilərsiniz.

HESABAT YARADIN – düyməyə basdıqdan sonra seçilmiş sənədlər üzrə məlumatlar ilə MS Excel formatında fayl ixrac olunacaq.

SİLMƏK - bu seçimi etməklə siz seçilmiş sənədləri bərpa etmək imkanı olmadan siləcəksiniz.

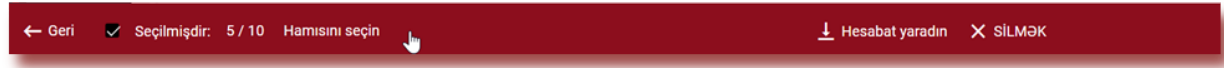

### **VIII. Tapşırıqlar funksionallığı**

"Tapşırıqlar" funksionallığı tələbə ilə qarşılıqlı əlaqəni təşkil etməyə, tələbənin irəliləyişinə nəzarət etməyə, son tarixləri təyin etməyə və sənədin təkrar versiyasını yükləməyə imkan verir.

### **- "Tapşırıq" yaratmaq**

Tapşırıq elmi rəhbər və ya sistem operatoru (dekanlıq) tərəfindən öz hesabında yaradılır. Menyuda "Tapşırıqlar" bölməsinə daxil olun. Açılan Görünən yeni pəncərənin sağ tərəfinə

*<u>OLAVO ETMOK</u>* 

düyməsinə klikləməklə, yeni Tapşırıq yarada bilərsiniz.

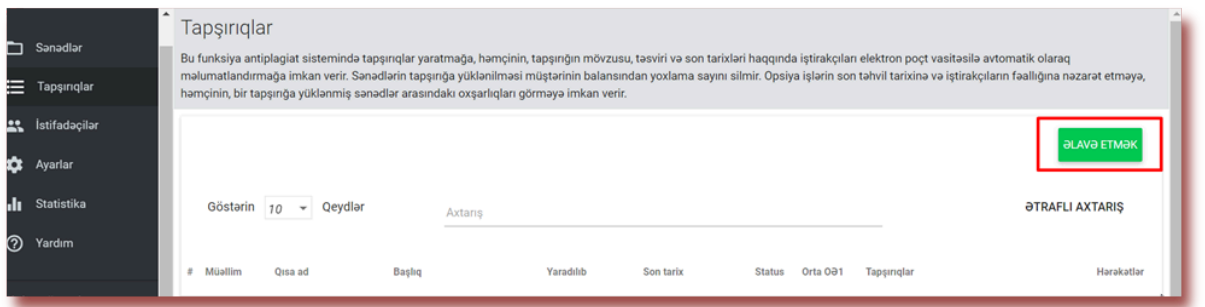

- A. "Tapşırıq" üçün qısa ad yaradın
- B. Başlıq əlavə edin.
- C. Müəllifin sənədin adını redaktə etməsinə imkan yaratmaq üçün slayderi sola sürüşdürün.

Tələbə onları redaktə edə bilməmək şərti ilə bir sıra sənəd üçün eyni adı təyin etmək istəyirsinizsə, slayderi sağa köçürün.

D. Tapşırığı təsvir edin.

- E. İşi təqdim etmək üçün son tarix təyin edin.
- F. Tələbələri iki yolla Tapşırığa dəvət edin:

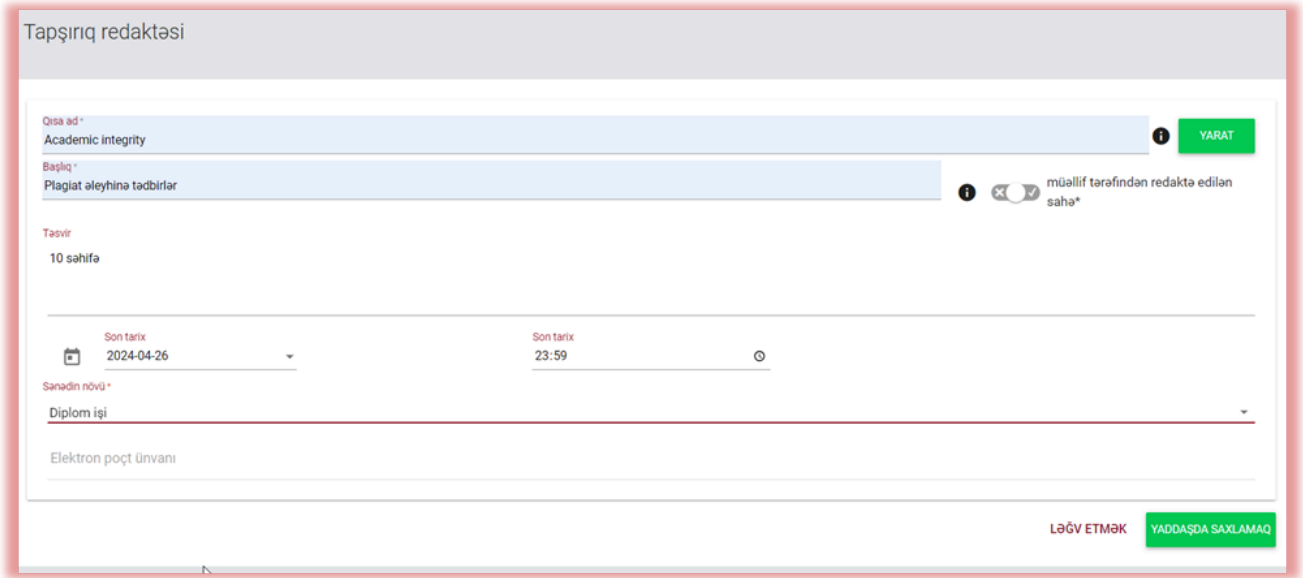

Birinci üsul: Tələbələrin e-poçt ünvanlarını kopyalayın və onları "E-poçt ünvanı" sahəsinə yerləşdirin. (Hesablar Administrator və ya Yarımşöbə üzrə Administratoru tərəfindən yaradıla bilər). Düyməni basaraq "Tapşırıq" yaratmağı tamamlayın.

Tələbə hesabı tapılmadığı halda, Sistem aşağıda qeyd olunmamış e-poçtu qırmızı rənglə göstərəcək.

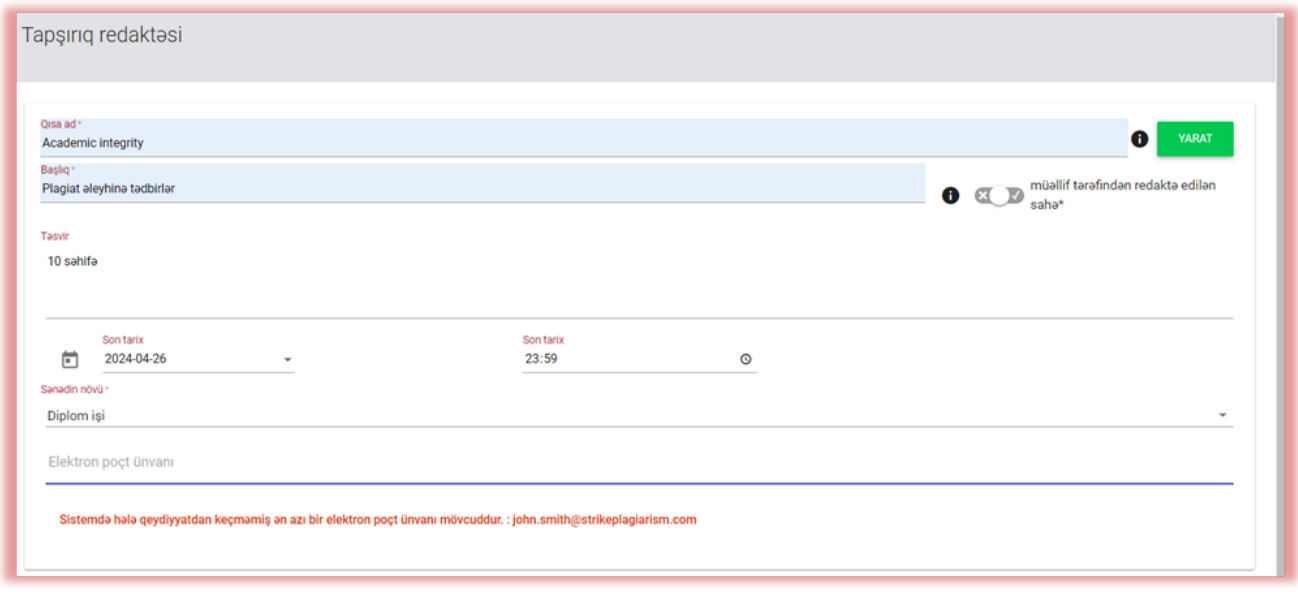

İkinci üsul: yaradılan Qısa adı tələbəyə verin. Tələbə yuxarı sağ küncdəki sənədlər siyahısında Tapşırığın Qısa adını müvafiq sahəyə daxil edərək Tapşırığa qoşulun düyməsini sıxmalıdır.

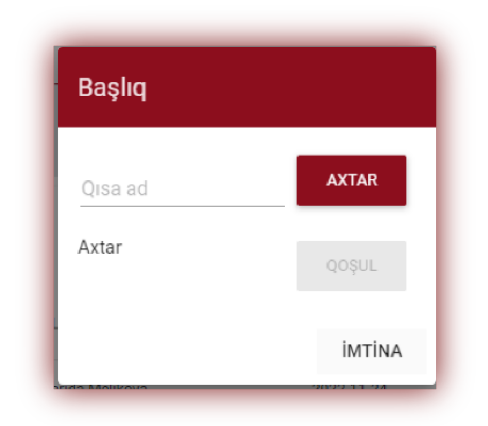

Qısa adda səhv yoxdursa, sistem sənədi yükləmək üçün qaralama yaradacaq.

### **- Tələbə tərəfdən işin yüklənilməsi**

Administrator tələbəni öz e-poçt ünvanını Tapşırığa əlavə etməklə dəvət edibsə, sistemimiz tələbəyə tapşırığın adını və bitmə tarixini göstərməklə yaradılan tapşırığa dair e-poçt bildirişi göndərir.

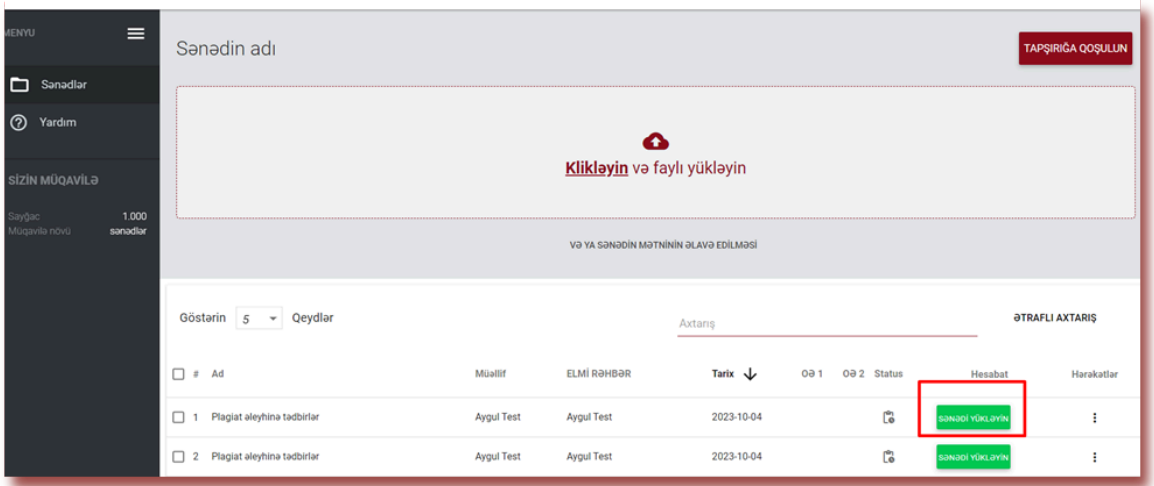

Təsdiq etdikdən sonra tələbə öz hesabına daxil olur. Elmi rəhbər tərəfindən yaradılmış tapşırıq "Sənədlər" bölməsində göstərilir.

SƏNƏDİ YÜKLƏYİN

Tapşırığa sənəd yükləmək üçün düyməsini basin. Tələbə işin adını o halda dəyişə

YOXLA

bilər ki, bu seçim öncədən Administrator tərəfindən aktivləşdirsin. Daha sonra düyməsini basın.

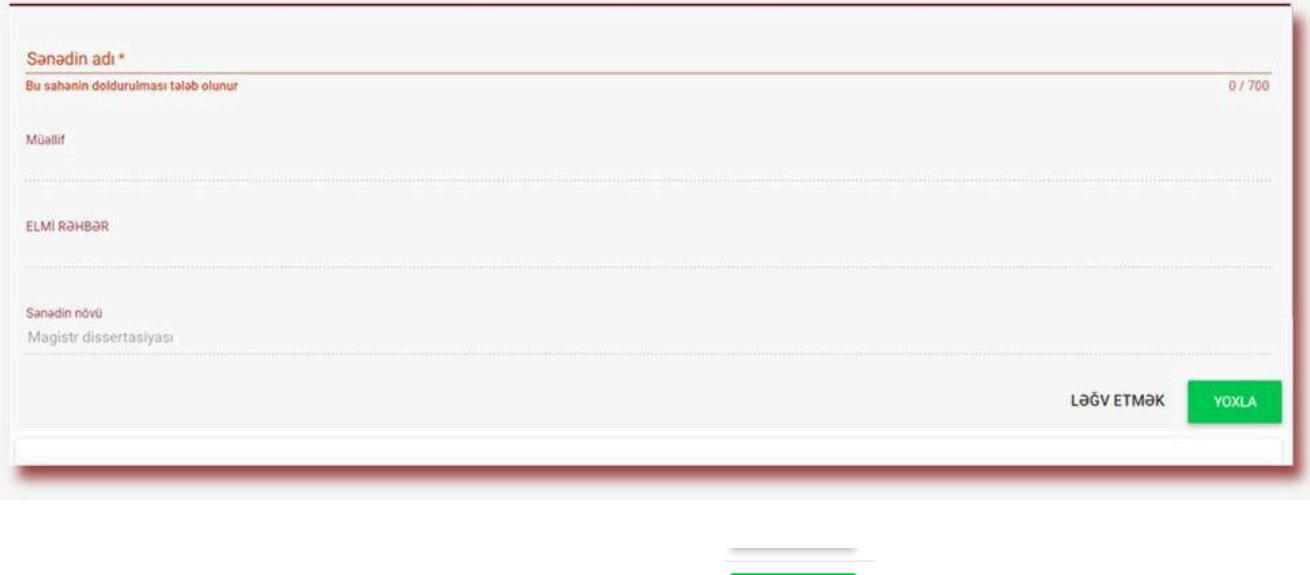

Sənəd düzəliş üçün müəllifə geri göndərilibsə, müəllif dükusun düyməsini basaraq sıxaraq işin növbəti versiyasını yükləyir.

Sənəd düzəliş üçün qaytarıldığı qədər eyni tapşırığa yenidən yüklənə bilər. Administrator Administrator panelində təkrar yoxlamaların sayını məhdudlaşdıra bilər.

### **- "Tapşırığa" nəzarət**

Elmi rəhbər dəvət olunan tələbələrin və yüklənmiş sənədlərin sayına, həmçinin, sənədlərin statusuna nəzarət edə bilər.

洼

 $0/1$ 

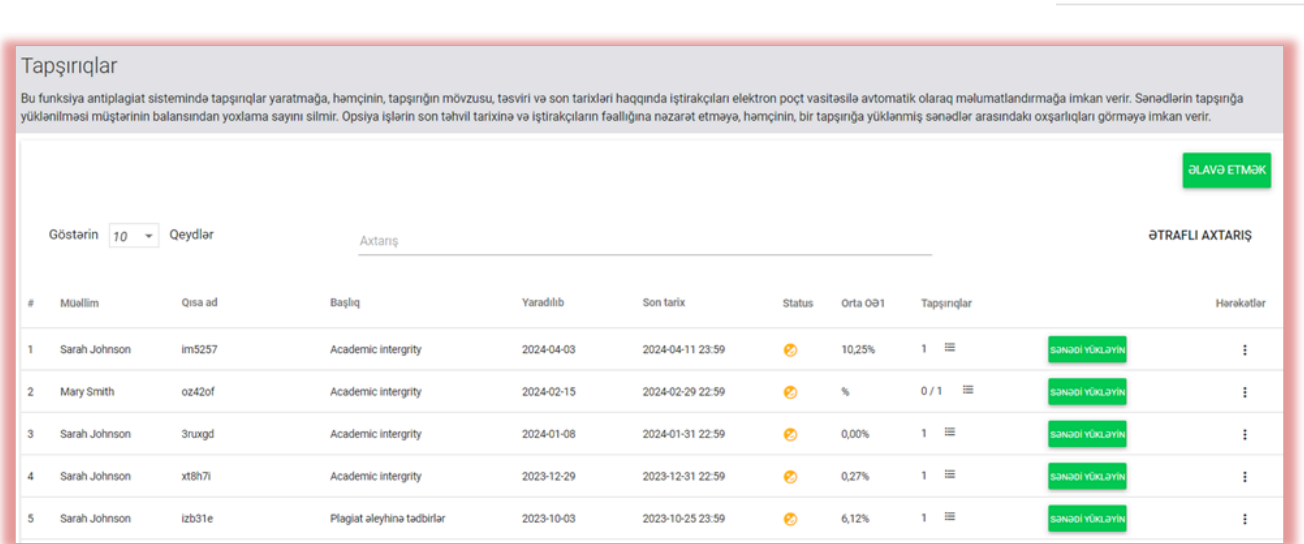

### **- "Tapşırıq" statusları**

Tapşırıqların bir neçə statusu mövcuddur:

- o İcra prosesində.
- o Təqdim etmək üçün son tarix keçdi. Tələbələr işi son tarixdən sonra yükləsələr, sənəd işarəsi ilə qeyd olunacaq.
- o Tapşırıq bağlanıb. "Hərəkətlər" altında üç nöqtəyə klikləməklə tapşırığı bağlaya və ya redaktə edə bilərsiniz.

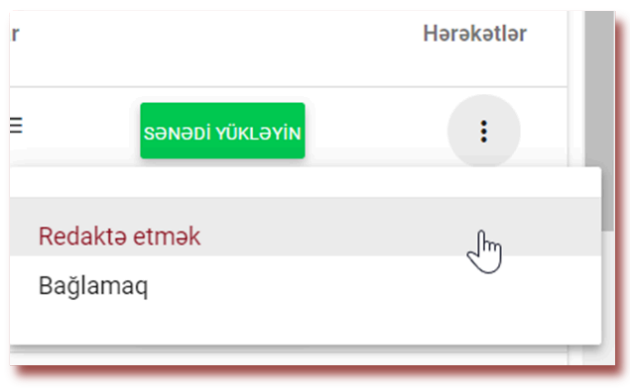

## **IX. Şərh teqləri**

**Şərh teqləri** Oxşarlıq Hesabatının mətninə hazır şərh şablonları və onlara izahatlar əlavə etmək üçün yaradılmışdır.

Şərh teqi yaratmaqla siz müəllimə administrator tərəfindən öncədən yaradılmış siyahıdan hazır şərh şablonlarını əlavə etməyə imkan verəcəksiniz. Oxşarlıq hesabatının mətninə "fraqmenti silin" və ya "mətni parafraz etin" kimi eyni və oxşar şərhləri əlavə etmək istəmədiyiniz zaman, bu cür şablonlar çox əlverişlidir.

Sistem Parametrlərində Teqlər bölməsini seçdiyiniz zaman sistem şərh teqlərinin yaradılması və onların redaktə edilməsi ilə bağlı seçimləri göstərəcək.

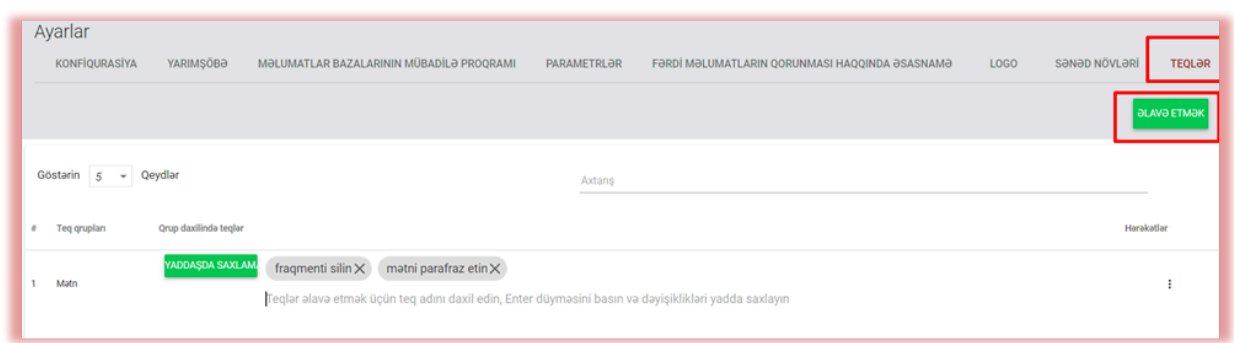

"Əlavə etmək" düyməsini klikləməklə yeni təq qrupu yaradacaqsınız. Daxil edilmiş məlumatları qeyd etmək üçün "Yaddaşda saxlamaq" düyməsini basın.

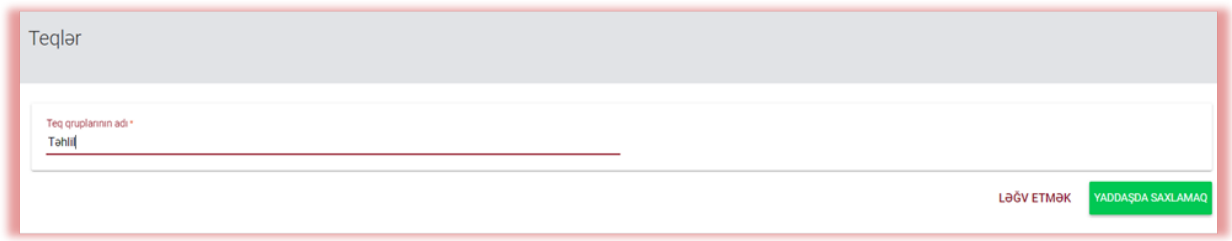

Daxil etdiyiniz teq qrupunun adını redaktə etmək istəyirsinizsə, Hərəkətlər bölməsindəki nöqtələrə klikləyin və "Redaktə etmək" seçin.

Daha sonra dəyişiklikləri əlavə edin və "Yaddaşda saxlamaq" düyməsini basın.

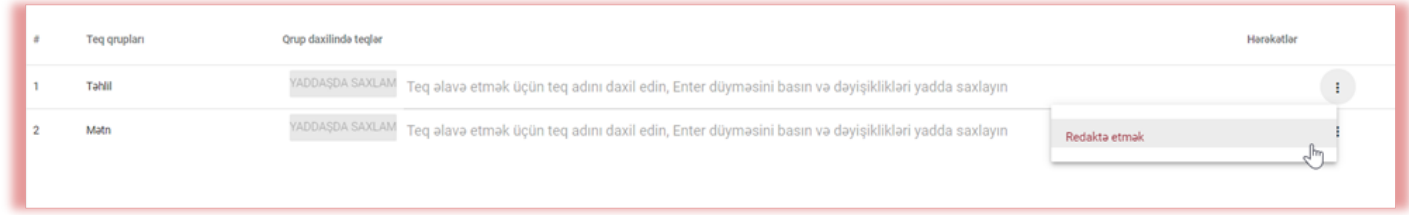

Yeni şərh teqi yaratmaq üçün aşağıdaki xanaya adları daxil edin və Enter düyməsini basın. Yeni teq əlavə etdikdən sonra "Yaddaşda saxlamaq" düyməsini basın.

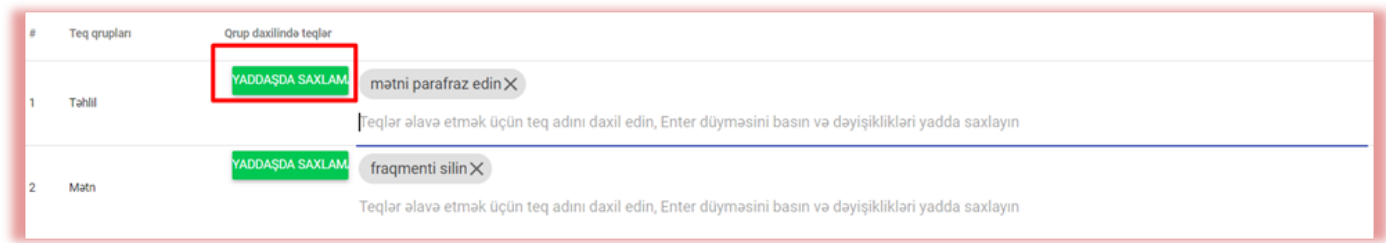

Bütün daxil edilmiş teqlər sistemdəki bütün hesablar üzrə interaktiv oxşarlıq hesabatında görünəcək. Tələbələr müəllimin oxşarlıq hesabatına əlavə etdiyi şərhləri görəcəklər. Bu zaman bütün şərhlər və izahatlar oxşarlıq hesabatındakı şərhlər siyahısında müəllim və tələbə üçün əlçatan olacaqdır. Oxşarlıq hesabatını açdıqdan sonra Teqlərin siyahısını, daha sonra teq qrupunun adını, sonra isə teqin özünü seçin. Sistem teqi mavi rənglə vurğulayacaq. Bu o deməkdir ki, teq aktivdir.

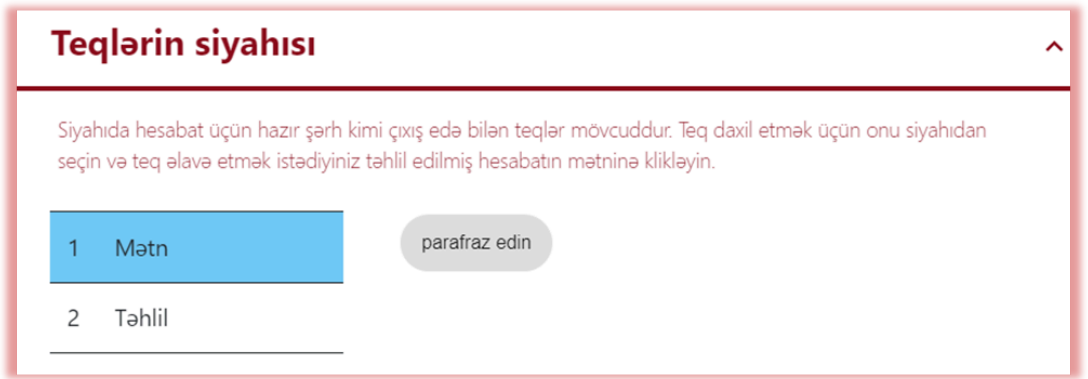

Bundan sonra, sizi maraqlandıran mətn parçasına klikləyin. Bu mətn parçasına teq əlavə olunacaq.

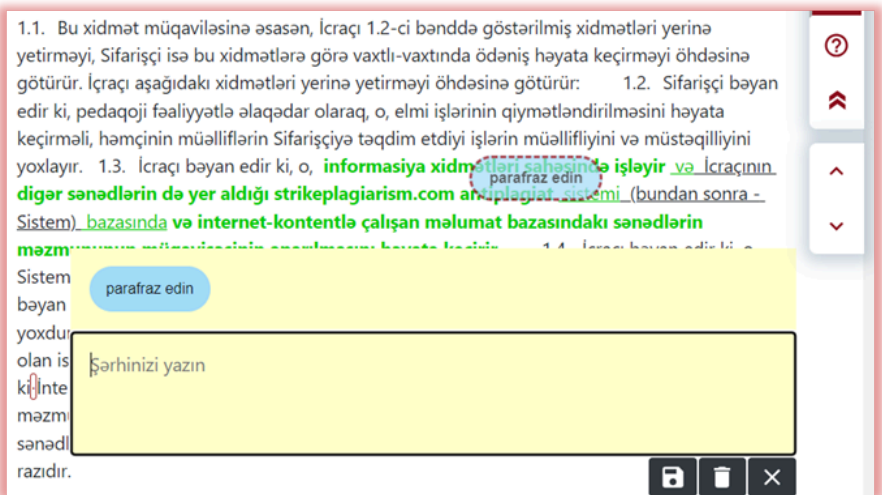

Teq yarı şəffafdır və onun arxasındakı mətni görməyə imkan verir. Tələbənin daha yaxşı başa düşməsinə yardımçı olmaq üçün şərhinizə izahat əlavə edin.

Şərh daxil edib izah etdikdən sonra o, interaktiv oxşarlıq hesabatının sol tərəfindəki şərhlər siyahısında görünəcəkdir.

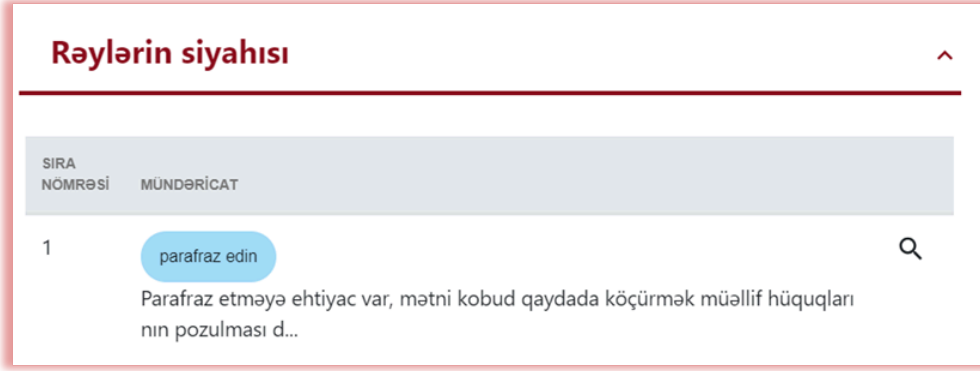

Teq izahatlarını rəylərdə olduğu kimi yaddaşda saxlamaq, silmək və redaktə edə bilərsiniz:

### **X. Müqavilə**

SİZİN MÜQAVİLƏ

Savăac

Mügavilə növü

**MÜSTƏRİNİN MÜQAVİLƏSİ** 

"Müştərinin Müqaviləsi" bölməsində müqavilənin sona çatma tarixi, müqavilədə istifadə olunan ölçü vahidi (istifadəçilər/müəlliflər/sənədlər və ya simvollar) və mövcud limit göstərilir.

Müqavilənin qüvvədə olma tarixi başa çatdıqda və ya yoxlama limiti tamamlandıqda sənədlərin növbəti yoxlamaları öz sayğaclarından asılı olmayaraq bütün istifadəçilər üçün bloklanacaqdır.

> Müqavilənizdəki məlumat hesabınızda olan yoxlama sayını, həmçinin, yoxlama növünü göstərir: sənədlər yaxud işarələr. İstifadəçilər siyahısında hesabınızı tapmaqla yoxlama sayını dəyişə

Müqavilə 70%, 90% və 100% tükənməyə yaxınlaşdıqda sistem Sistem Administratoruna bildiriş göndərir. Müştəri ilə müqavilənin müddəti başa çatarsa, sistem Administrator ilə əlaqə saxlamağın zəruriliyi

barədə bildirişin göstərəcəkdir.

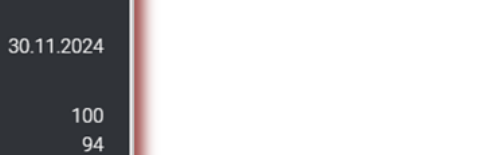

bilərsiniz.

Müqavilənin müddəti bitibsə, sistem aşağıdakı məlumatları göstərəcək:

> \* Sistemdə müştəri müqaviləsi ləğv edilmişdir və ya başa catmısdır

**MÜSTƏRİNİN MÜQAVİLƏSİ** 

### **XI. Parametrlər**

Parametrlər bölməsi yalnız Administrator hesabında görünür. Funksiyalardan istifadə edərək, Administrator aşağıdakıları edə bilər:

● Sənədin parametrinin müəyyən edilməsi

95

sanadlar

sanadlar

6%

- Təşkilati strukturun idarə edilməsi
- Hesabatın parametrlərinin seçilməsi
- Sənədin məlumatlar bazasına əlavə edilməsi
- Tapşırıq (təkrar yoxlamaların) limitinin müəyyən edilmədi
- Logonun yüklənilməsi
- Hər bir sənəd üçün OƏ dəyərinin təyin edilməsi

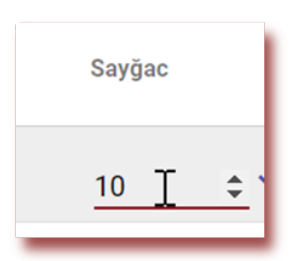

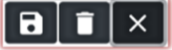

### ● Sənəd növlərinin əlavə edilməsi

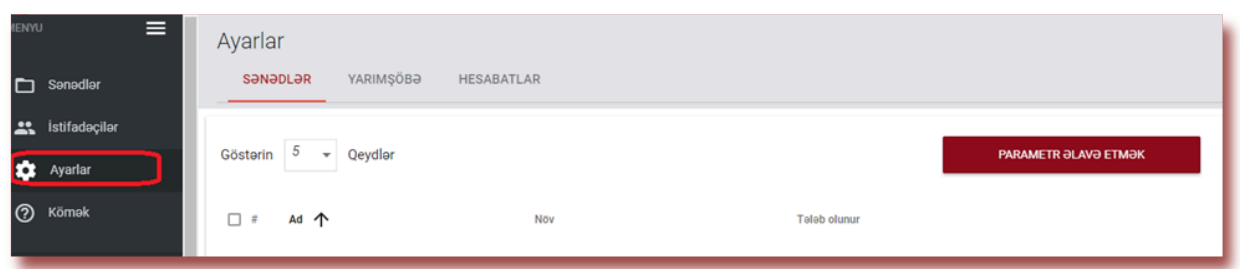

"Parametrlər" bölməsində "Sənədlər" bölməsi "sənəd parametrlərini" əlavə etmək və redaktə etmək üçün istifadə olunur – sistemə əlavə edilən və standart faylda mövcud olmayan sənədləri təsvir edən əlavə sahələr.

"Parametrlərin" məqsədi hesabatın metaməlumatlar bölməsində oxşarlıq hesabatına əlavə məlumat əlavə etmək imkanı verməkdir.

Yeni parametr yaratmaq üçüçün **dü** parametralaya etmək düyməsini seçmək lazımdır (məsələn, ixtisas) və sonra bunun tələb olub-olmadığını müəyyənləşdirin (bu o deməkdir ki, sənədin sistemə yüklənilməsi üçün onun doldurulması məcburidir).

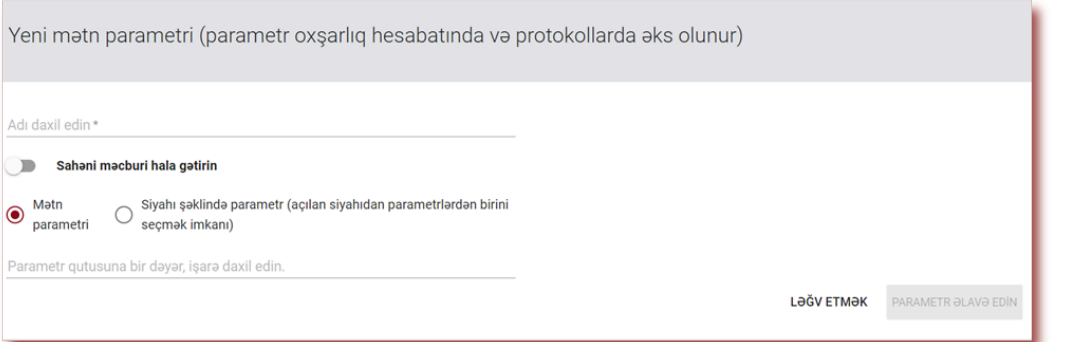

Parametrlar mətn forması (mətn parametri) şəklində və ya sistemdə əvvəlcədən müəyyən edilmiş dəyərlərlə açılan siyahılar şəklində ola bilər (sıralama parametri). Sıralama parametrinin nümunəsi İstifadəçilər tərəfindən yoxlanılan sənədin əlavə edilməsi zamanı seçilən araşdırma sahələrinin siyahıları ola bilər.

Sıralama parametrində növbəti addım açılan siyahıda əks olunan dəyərlərin müəyyən edilməsidir.

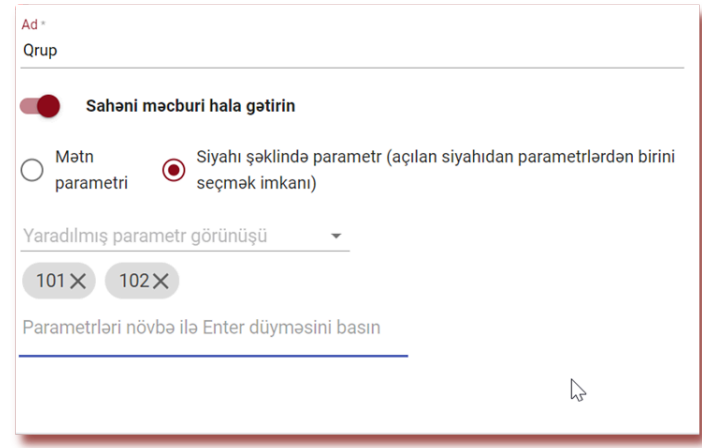

Administrator, həmçinin, susmaya görə dəyəri müəyyən edə bilər.

Administrator **"Hərəkətlər"** düyməsinin altında mövcud olan opsiyalardan istifadə edərək sənədlərin parametrlərini redaktə edə və silə bilər.

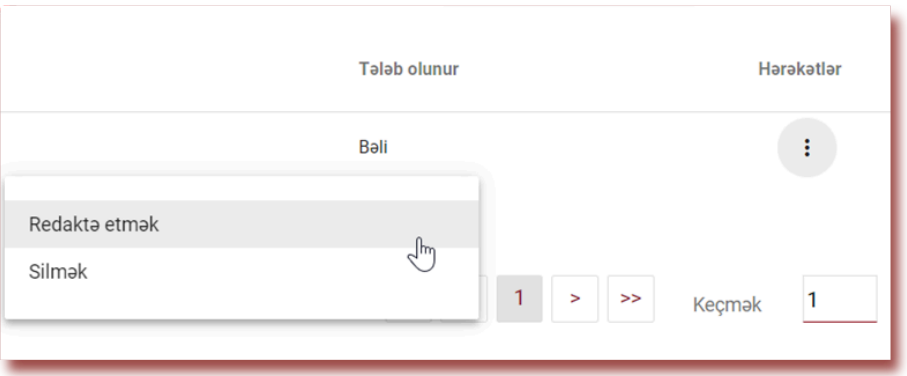

"Parametrlər" bölməsində "Yarımşöbələr" sahəsi sənədlərin standart formada yüklənilməsi və redaktə edilməsində "Yarımşöbə" sahəsində göstərilən elementlərin əlavə edilməsi, redaktə edilməsi və silinməsi üçün istifadə edilir.

### YARIMŞÖBƏ ƏLAVƏ ETMƏK

Yeni yarımşöbə yaratmaq üçün düyməsini seçin. "**Hərəkətlər**"

bölməsinin altında yerləşən opsiyalardan istifadə edərək şöbələri redaktə etmək və silmək mümkündür. Daha çox parametrlər "Ayarlar" bölməsində mövcuddur. Onlar bölmələrə qruplaşdırılıb.

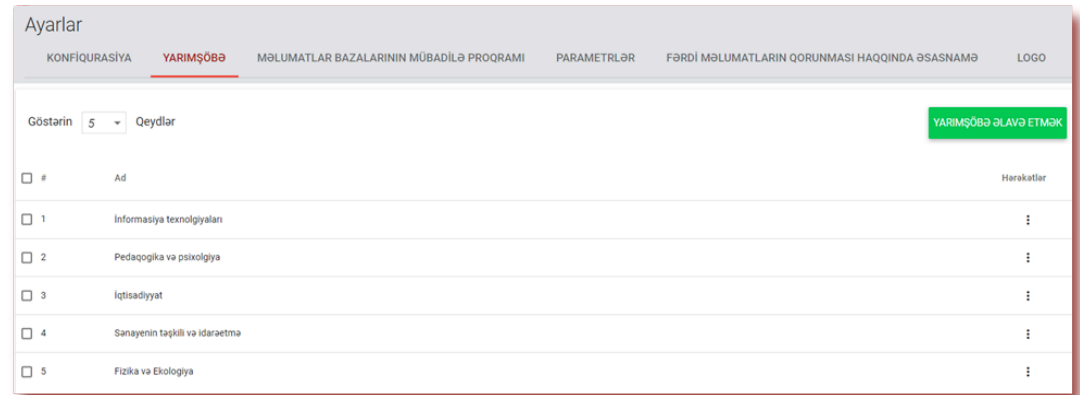

"Konfiqurasiya" bölməsində "Hesabatın ayarları" sahəsi sistemdə oxşarlıq hesabatlarının parametrlərini müəyyən etmək üçün istifadə olunur.

Administrator hesabatlarla bağlı 2 parametri redaktə edə bilər:

● Oxşarlıq əmsalı № 2 üçün ifadənin uzunluğu (susmaya görə 25 söz).

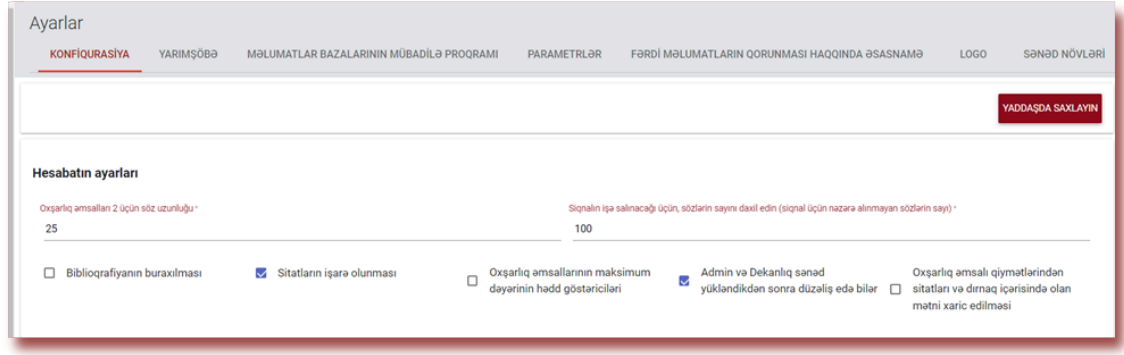

Həyəcan siqnalının nəzərə almayacağı sözlərin sayı. Həyəcan siqnalı olan işarə sayı bu dəyərdən azdırsa, o zaman həyəcan siqnalı işə salınmayacaq.

Bu dəyərləri redaktə etmək üçün "Redaktə et" düyməsini klikləyin və dəyərlər dəyişildikdən

**YADDASDA SAXLAYIN** sonra **düyməsini seçin. Dəyişikliklər sistemdə sizin hesabda olan bütün** sənədlərə tətbiq olacaq.

Biblioqrafiyanın istisna edilməsi: Administrator biblioqrafiyanı istisna edərək yoxlama prosesini konfiqurasiya edə bilər. Seçim edilibsə, biblioqrafiya mətni oxşarlıq əmsalına təsir etməyəcək.

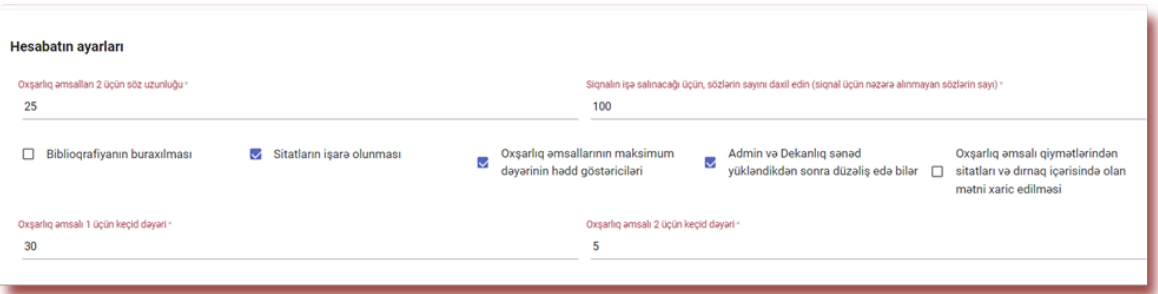

Sitat əmsalı sitatları, həmçinin dırnaq içərisində daxil edilmiş mətni və mətnin neçə faizinin istinad edildiyini göstərir.

Bütün sənəd növləri üçün oxşarlıq əmsalı hədlərini təyin etmək üçün "Oxşarlıq əmsalı üçün keçid dəyəri" seçin və OƏ 1 və OƏ 2 üçün dəyər əlavə edin.

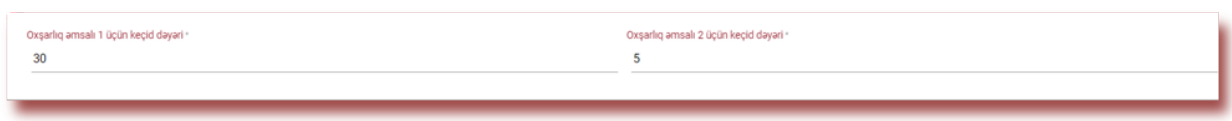

Administrator müxtəlif sənəd növləri üçün fərqli dəyərlər təyin etmək istəyirsə, o, Parametrlərdə "Sənəd növləri" bölməsini açmalı və hər bir sənəd növü üçün dəyərlər təyin etməlidir.

Administrator "Admin və Dekanlıq sənəd yükləndikdən sonra düzəliş edə bilər" komandasını seçərsə, Administrator və dekanlıq İnteraktiv Oxşarlıq Hesabatını redaktə edilə bilən versiyada aça bilər.

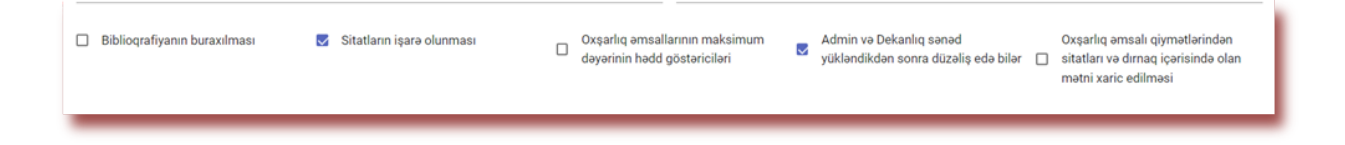

### **Müştərinin məlumatlar bazasına sənəd əlavə etmək mümkündür:**

- Dekanlıq və ya Müəllim İnteraktiv Oxsarlıq Hesabatında  $\Box$  Qeydet|Yekunlaşdır düyməsini sıxaraq hesabatı qəbul edərsə, əl ilə əlavə olunur;

- "Hərəkətlər" bölməsində "Sənədi məlumatlar bazasına əlavə et" seçimini etməklə;
- Sistem hər bir sənədi yoxladıqdan sonra avtomatik olaraq və ya;
- Administrator tərəfindən müəyyən edilmiş günlərin sayından sonra.

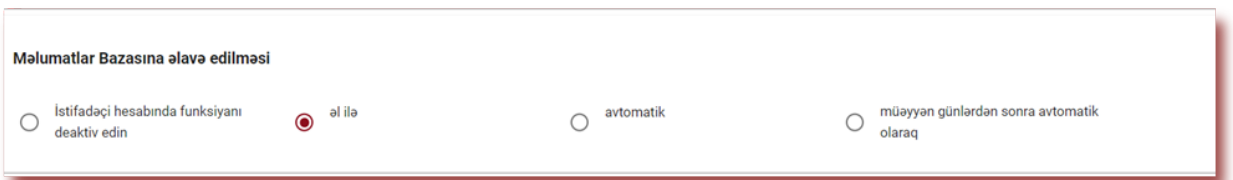

Tələbə istisna olmaqla, digər istifadəçilərə sənəd məlumatlarını redaktə etmək, həmçinin, müəllifin adını redaktə etmək imkanı administratorun yükünü azaldacaq:

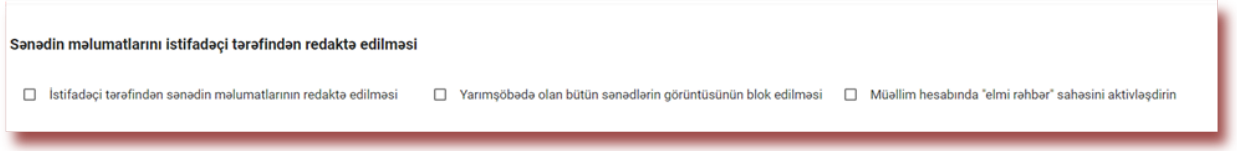

**Yarımşöbədə olan bütün sənədlərin görüntüsünün blok edilməsi** eyni yarımşöbədən olan istifadəçilər üçün sənədlərin və təhlilin nəticələrinin görünməsini məhdudlaşdırmaq imkanı yaradır.

Sənədi yükləyərkən "**Müəllim hesabında "elmi rəhbər" sahəsini aktivləşdirin**" opsiyasını seçməklə elmi rəhbər kimi başqa müəllimi (özünü yox) seçə biləcək.

**Uyğunluq yoxlanışı** – sənədin elektron və çap variantlarının uyğunluğunun yoxlanışıdır. Sistem müqayisə və qəbul üçün təsadüfi səhifə nömrələri təklif edəcək.

**Fayldan yükləmə** o deməkdir ki, mətni köçür-əlavə et üsulu sistemdəki bütün istifadəçilər üçün mümkün olmayaca.

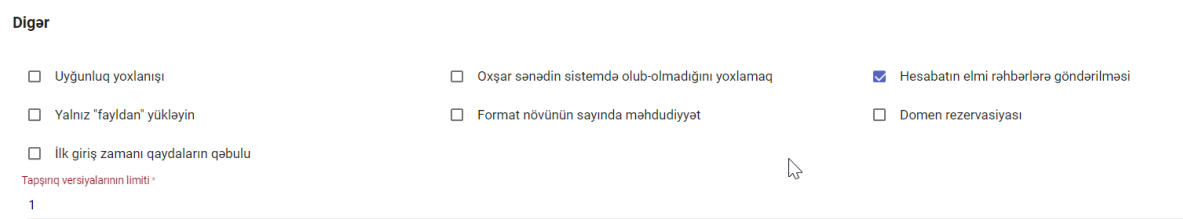

Sistemdə "**Oxşar sənədin sistemdə olub-olmadığını yoxlamaq"** yükləmə prosesi zamanı sənədin daha öncə yükləndiyini və sistem tərəfindən yoxlanılmasını sənədin adı ilə yoxlamağa imkan verir.

"**Format növünün sayında məhdudiyyət**" sistemin yoxlama üçün yüklənməsinə icazə verəcəyi fayl formatlarının sayını dəyişməyə imkan verir. Məsələn, Administrator yalnız PDF-i seçərsə, sistem DOC və ya DOCX fayllarını yükləməyə icazə verməyəcək, ancaq PDF faylları qəbul edəcək.

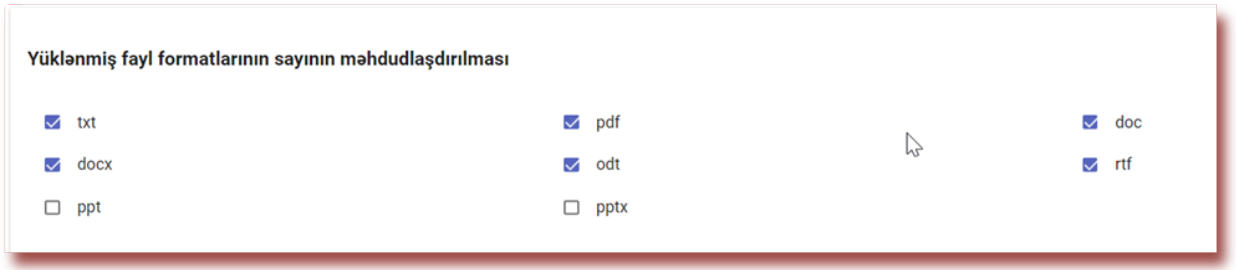

E-poçt və hesab vasitəsi ilə elmi rəhbərlərə hesabatların göndərilməsi" yoxlama prosesini sadələşdirməyə imkan verir. Yəni tələbə sənədi yüklədikdə sistem elmi rəhbərlərin açılan siyahısını göstərəcək, tələbə onların arasından müəlliminizi seçməlidir. Bu siyahı "Sənədlər" bölməsində təsvir olunduğu kimi İstifadəçilərin İdxal vasitəsilə sistemə yüklənməlidir. Sənədi yoxladıqdan sonra sistem sənədin yoxlanılması barədə yalnız tələbəyə deyil, həm də tələbənin seçdiyi rəhbərə bildiriş göndərəcək (istifadəçi təlimatına baxın).

Elmi rəhbər "Qeyd et|Yekunlaşdır" düyməsini basaraq sənədi qiymətləndirən kimi sistem tələbəyə bildiriş göndərəcək. Müəllimin əlavə etdiyi əsaslandırma Protokolda öz əksini tapacaq, interaktiv oxşarlıq hesabatına keçid və hesabatın HTML versiyası ilə birlikdə tələbəyə elektron poçtla göndəriləcək. Protokol yoxlama prosesi başlamadan öncə yaradılmalı və ya redaktə edilməlidir.

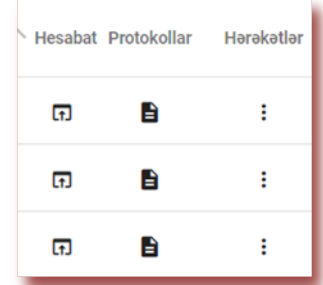

Protokollar sənədlər siyahısında mövcuddur və yalnız Müştəri Xidmətləri tərəfindən yaradıla bilər. Protokol sənədin metaməlumatları və oxşarlıq hesabatından toplanmış yoxlama nəticələrindən istifadə etməklə avtomatik olaraq doldurulur.

**Domen rezervasiyası** Administrator tərəfindən müəyyən edilmiş və sahəyə daxil edilmiş domenlə istifadəçi hesablarının yaradılmasını məhdudlaşdırmaq deməkdir. Administratorlar və Yarımşöbə üzrə Administratorları digər bir domendən istifadə edərək hesab yarada bilməyəcəklər.

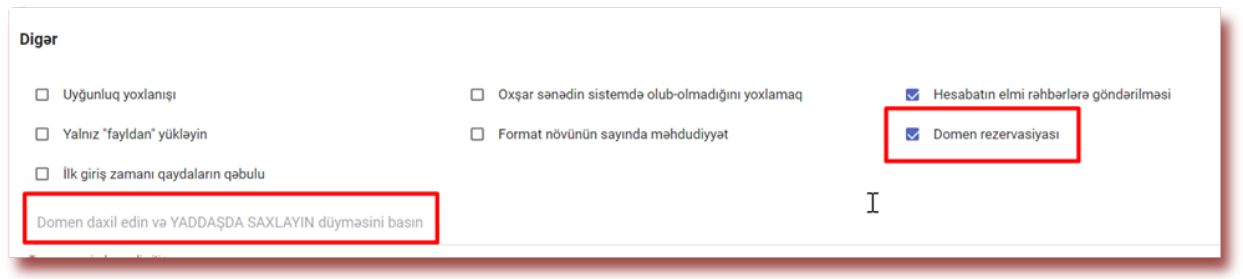

Sistemə "İlk giriş zamanı qaydaların qəbulu" Administratora elektron sənədə keçid şəklində istifadəçinin öz hesabına ilk dəfə daxil olduqda qəbul etməli olduğu qaydaları əlavə etməyə imkan verir. Administrator təhsil müəssisəsinin internetdə mövcud olan normativ akta keçid əlavə edə bilərlər.

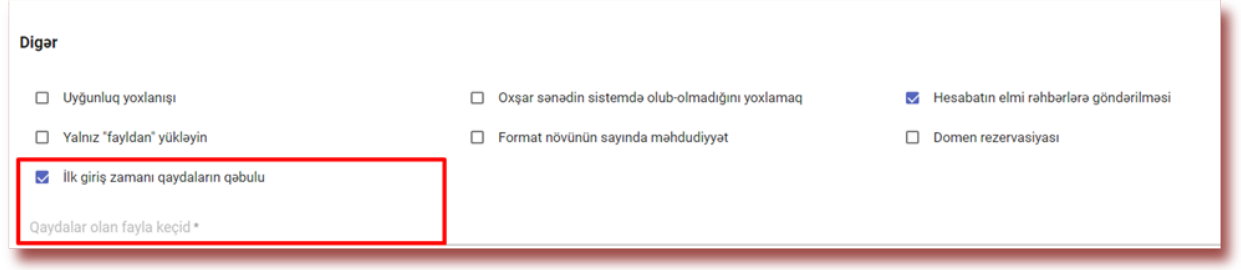

"Tapşırıq versiyalarının limiti" sənədin neçə dəfə tələbəyə düzəliş üçün geri qaytarılacağını təyin etməyə imkan verir. Bu o deməkdir ki, müəllim "Redaktəyə göndər" seçimini yalnız sahədə göstərilən say qədər seçə biləcək: Tapşırıq versiyalarının limiti \*

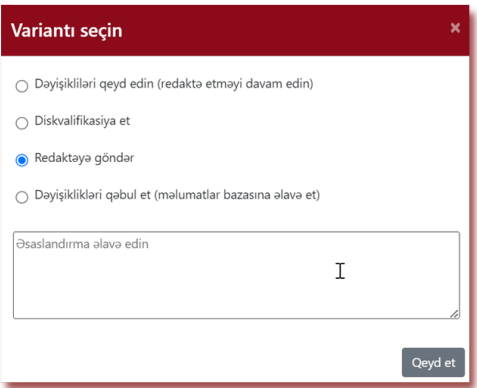

Limit keçərsə, müəllim "Qeyd et|Yekunlaşdır" düyməsindən istifadə edərək "Redaktəyə göndər" seçimini edə bilməz, yalnız "Diskvalifikasiya et" və ya "Qəbul et" seçimini edə bilər. Sənəd qəbul etdikdən sonra sənəd avtomatik olaraq məlumatlar bazasına əlavə olunur.

 $\mathbf{1}$ 

**Qeyd:** Sənəd qəbul edilmirsə, sənəd məlumatlar bazasına əlavə edilmir və beləliklə, müqayisə üçün istifadə olunmayacaq. Lakin Administrator parametrlərdə mövcud olan günlərin sayından sonra məlumatlar bazasına avtomatik əlavəni təyin edibsə, sənədin ən son versiyası avtomatik olaraq qəbul ediləcək və məlumatlar bazasına əlavə olunacaq.

Zəhmət olmasa əmin olun ki, bütün müəllimlər sənədlərin məlumatlar bazasına əlavə edilməsi qaydalarına əməl etsinlər və ya proses avtomatlaşdırılsın.

### **XII. Məlumatlar Bazalarının Mübadilə Proqramı**

Məlumatlar Bazalarının Mübadilə Proqramında iştirak edən müştərilər aşağıdakı bildirişi görəcəklər.

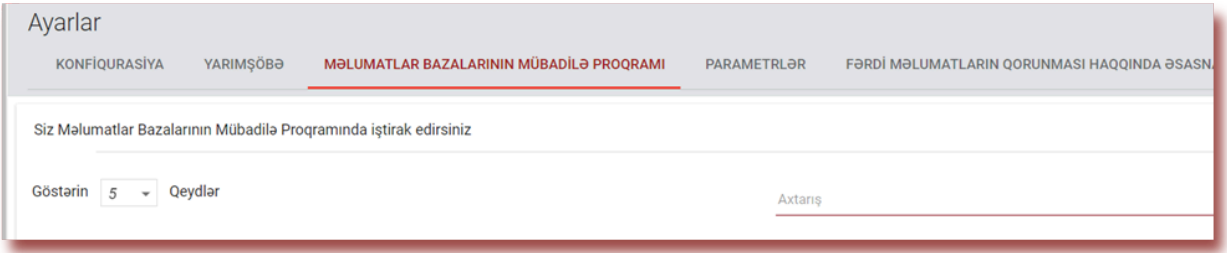

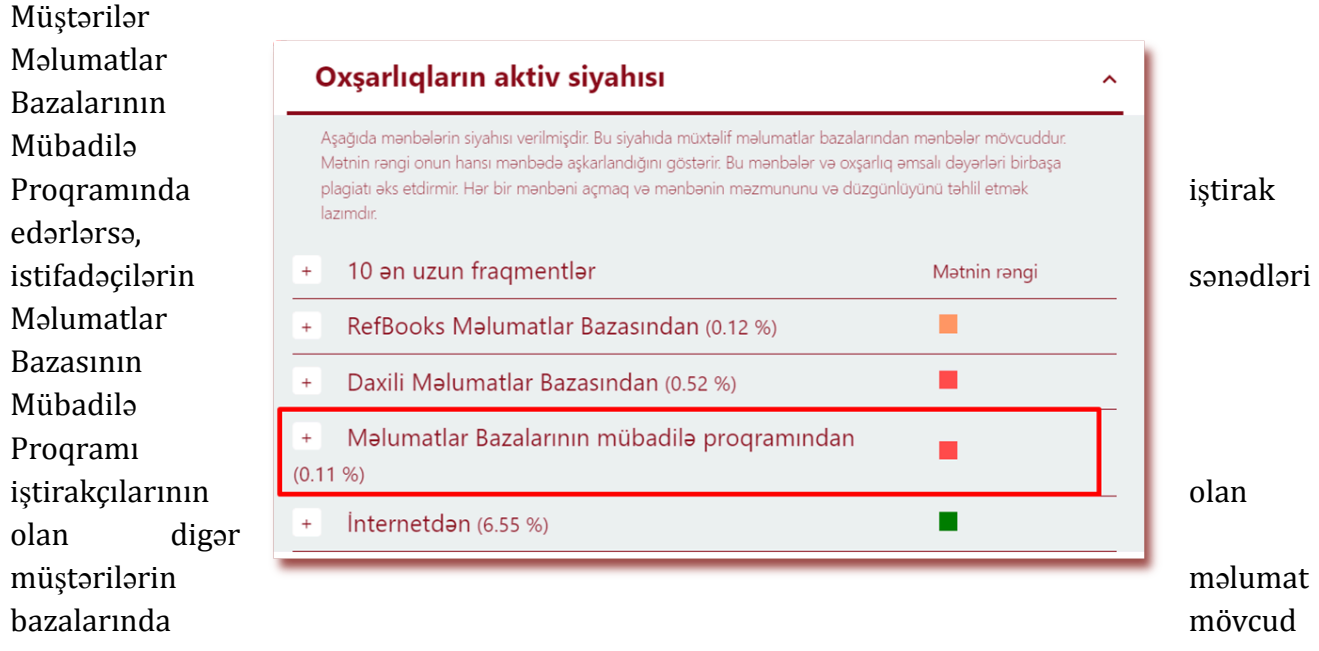

olan sənədlərlə müqayisə ediləcək. Hər hansı oxşarlıq aşkar edilərsə, sistemimiz oxşarlıqların aşkar edildiyi sənədin metaməlumatlarını Oxşarlıq Hesabatında göstərəcək.

İstifadəçilər digər müştərilərin sənədlərinin məzmununu aça və baxa bilməyəcəklər və əksinə, məlumatlar bazaları mübadiləsi proqramında iştirak edib-etməməkdən asılı olmayaraq heç bir müştəri sənədlərinizin məzmununa daxil ola bilməyəcək.

Oxşarlıq hesabatında mənbə kimi görünəcək yeganə məlumat mənbənin adı (təşkilatın adı), sənədin adı və dərc olunma vaxtıdır (əgər varsa).

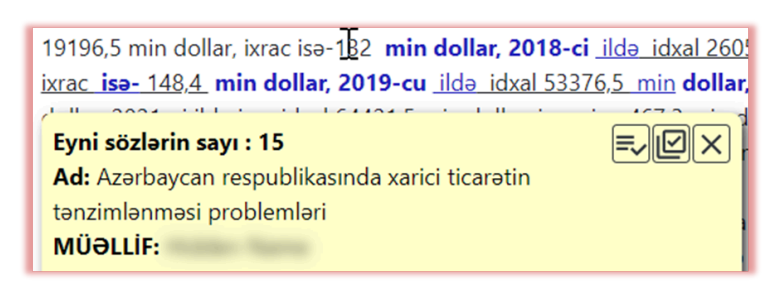

Məlumatlar bazasına əlavə edilmiş və Məlumatlar Bazalarının Mübadilə Proqramında mövcud olan bütün sənədlər müştəri hesabında mövcuddur və yalnız müştəri istifadəçiləri sənədlərin məzmununa giriş əldə edə bilərlər. Administrator müştəri dəstəyi ilə əlaqə saxlamaqla müştərinin Məlumatlar Bazalarının Mübadilə Proqramında iştirakını dayandıra bilər. Məlumatlar Bazalarının Mübadilə Proqramında iştirak edərək bütün müştəri sənədlərini müqayisəli təhlildən gizlətmək də mümkündür.

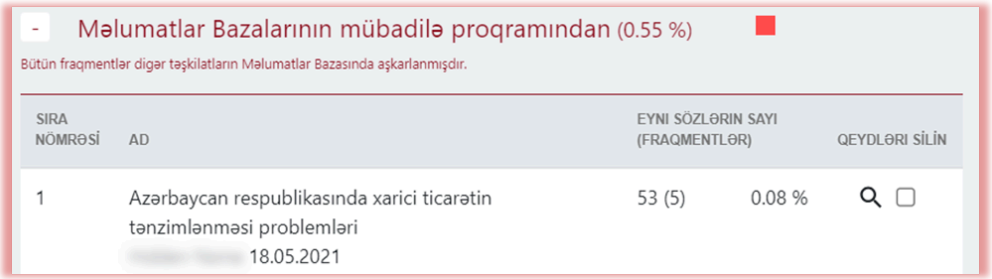

### **XIII. GDPR (Fərdi məlumatların qorunması haqqında əsasnamə)**

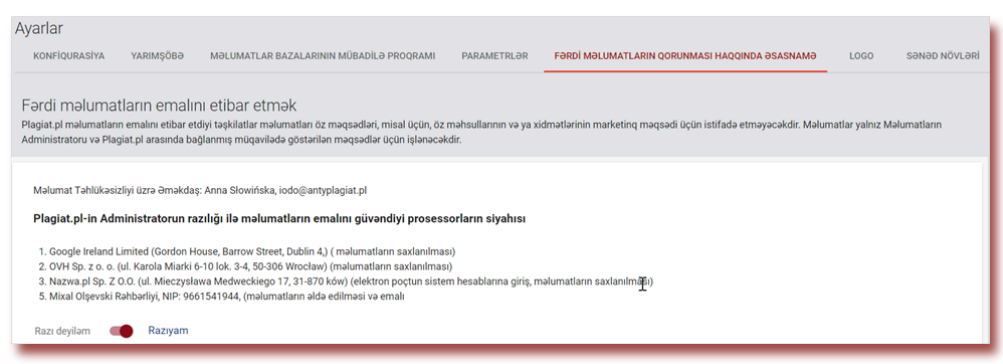

Plagiat.pl-ın antiplagiat xidmətinin həyata keçirilməsi məqsədi ilə, həmçinin digər xidmətlərinin marketinqi üçün məlumatların işlənməsini həvalə etdiyi şəxslərin siyahısı aşağıda verilmişdir.

Etibar edilmiş məlumatlar yalnız və yalnız Məlumat Administratoru ilə Plagiat.pl arasında bağlanmış müqavilədə göstərilən həddə və məqsədlər üçün işlənəcəkdir. Məsələn, biz e-poçt domen xidmətləri ilə təmin etmək üçün Google-dan istifadə edirik, faktura üçün Fakturownia, server saxlama üçün OVH və s.

Şəxsi məlumatlar GDPR-ə uyğun olaraq tərəfimizdən qorunur. Bütün məlumatlar Aİ-dəki serverlərimizdə yerləşir. Heç bir üçüncü tərəf müştərilərimizin şəxsi məlumatlarına daxil ola bilməz.

### **XIV. Logotip**

Administrator təşkilatınızın loqosunu İnteraktiv Oxşarlıq Hesabatına əlavə edərək onu daha orijinal edə bilər.

Sistem oxşarlıq hesabatının yuxarı sol hissəsində loqonu göstərəcək.

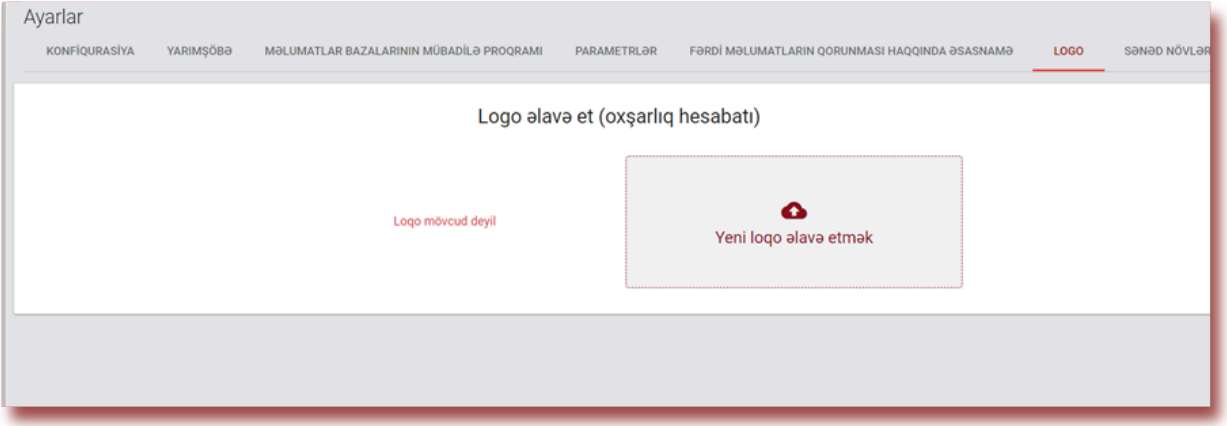

### **XV. Sənəd növləri**

"Sənəd növləri" bölməsində Administrator istifadəçilər sənədləri yoxlama üçün yüklədikdə əlçatan olacaq sənədlərin siyahısını redaktə edə bilər.

Məsələn, Administrator yalnız namizədlik və ya magistr dissertasiyasını seçdikdə, tələbə və ya müəllim sənədi yükləyərkən sənədlər siyahısında yalnız namizədlik və magistr dissertasiyasını görəcək və seçə biləcək.

Hər hansı bir sənəd növü mövcud deyilsə və onu ümumi siyahıya əlavə etmək lazımdırsa, istifadəçi onu "Sənəd növləri"nə əlavə etmək üçün Administratorla əlaqə saxlamalıdır.

Həmçinin, bu bölmədə Administrator müxtəlif növ sənədlər üçün oxşarlıq əmsalları üçün müxtəlif hədd dəyərlərini redaktə etmək imkanına malikdir.

Administrator Oxşarlıq əmsallarının dəyərlərini redaktə etmək üçün "Hərəkətlər" seçimindən istifadə edə yaxud "OƏ üçün keçid dəyəri" və/və ya OƏ işə salınıbsa və təşkilat tərəfindən istifadə olunursa "OƏ2 üçün keçid dəyəri" sütunlarında mövcud olan sahələrə dəyərləri əlavə edə bilər. Dəyişiklikləri yaddaşda saxlamaq üçün üzərinə klikləyin.

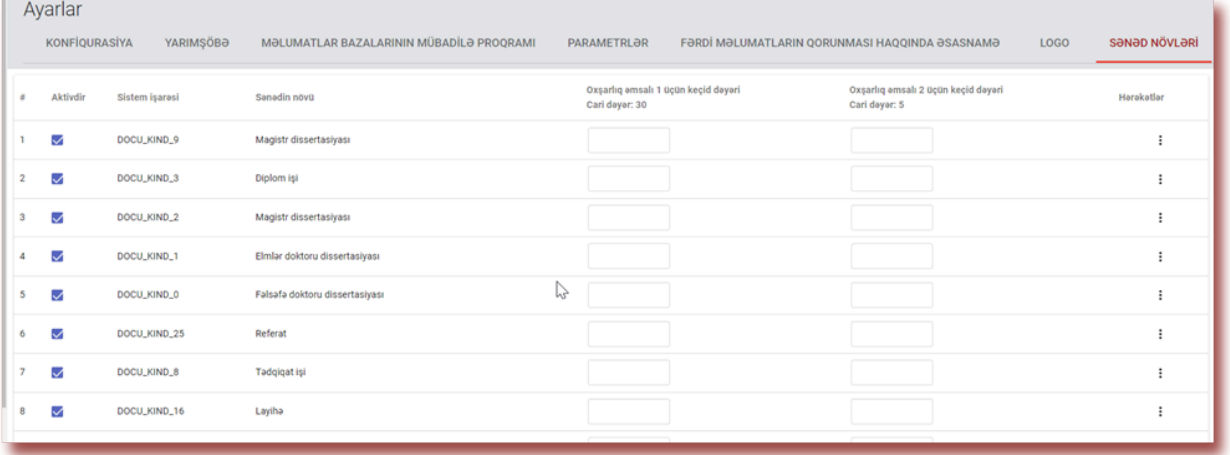

### **XVI. Statistika**

Statistika müəyyən vaxt ərzində yoxlanılan, yüklənən və ya silinən sənədlərin sayı haqqında əlavə statistik məlumatları əks etdirir; bütün istifadəçilər tərəfindən və ya hər istifadəçi tərəfindən; hər bir bölmə üzrə müştərinin istifadə etdiyi sənədlərin sayı, həmçinin bir dəfədən çox yoxlanılan sənədlərin sayını göstərir.

Statistika həmçinin oxşarlıq səviyyəsi diapazonlarını və oxşarlıq səviyyəsindən asılı olaraq bütün yoxlanılan sənədlərin diapazonlar üzrə bölgüsünü göstərir. Administrator statistik hesabat yarada bilər, məsələn, , 0-20% və ya 60-80% diapazonda neçə sənəd var və bu sənədlərin ümumi saya olan nisbəti.

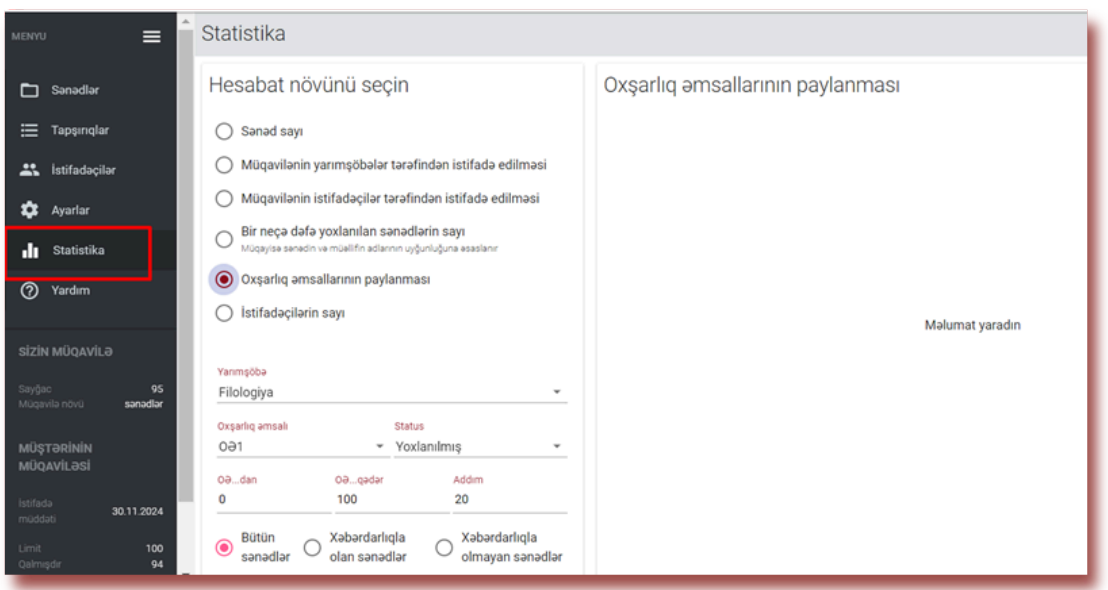

### **XVII. Prioritet yoxlama**

Hər hansı bir sənədin təcili və sürətli yoxlanılmasına ehtiyacınız varsa, o zaman Administrator olaraq, yoxlama prosesini əhəmiyyətli dərəcədə sürətləndirəcək, lakin balansdan sənəd və ya işarə olaraq ƏLAVƏ yoxlama çıxaran və ya yoxlanılan sənədin ölçüsünə ekvivalent işarə sayı silən **"Yoxlamanı prioritetləşdirin"** düyməsini seçə bilərsiniz.

Bu seçim yalnız Administrator üçün əlçatandır və istifadəçilər prioritetləşdirmə düyməsini seçmək üçün administratorla əlaqə saxlamalıdırlar. Bu seçim yoxlama prosesini sürətləndirməyə yardımçı olur ki, yoxlama sessiya zamanı bir neçə dəqiqə ərzində tamamlansın.

### **XVIII. Yardım**

**"Yardım"** bölməsində istifadəçilər üçün təlimatlar ("İstifadəçi Təlimatı", "Oxşarlıq hesabatının təfsiri üzrə qaydalar", video-təlimatlar və tez-tez verilən suallara cavablar mövcuddur.Hər hansı bir sualınız yaranarsa və ya sistemin işləməsi ilə bağlı əlavə sənədlərə ehtiyacınız olarsa, bizimlə əlaqə saxlayın.

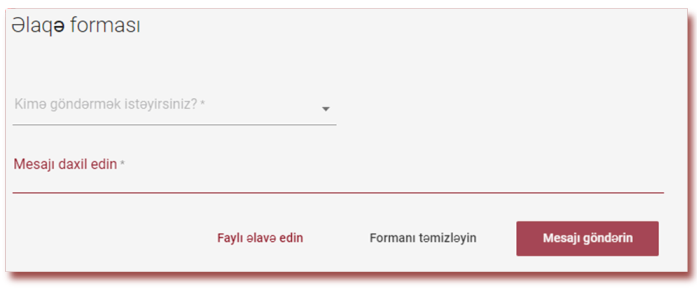

Bu məqsədlə "Yardım" bölməsində tez-tez verilən sualların siyahısında yerləşən Əlaqə Formasından istifadə edə və ya officebaku@strikeplagiarism.com ünvanına mesaj göndərə bilər.

### **XIX. Məlumatların redaktə edilməsi və çıxış**

Administrator məlumatlarına baxış, şifrənin dəyişdirilməsi və "Çıxış" düyməsi hesabın yuxarı panelində istifadəçinin adını seçdikdən sonra mövcuddur.

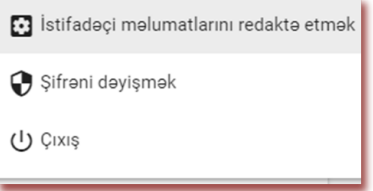

### **Sizə antiplagiat sistemi ilə məhsuldar iş arzulayırıq!**